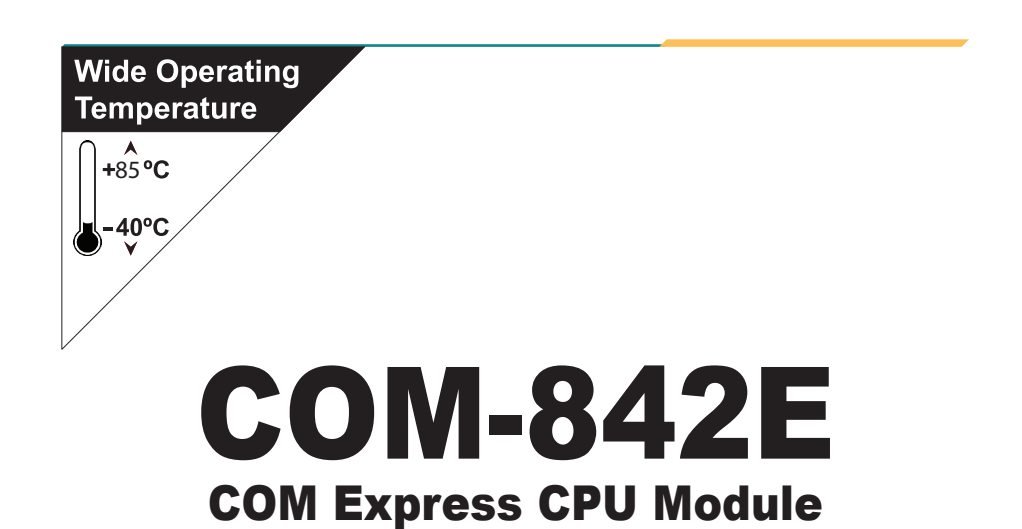

# User's Manual Version 1.1

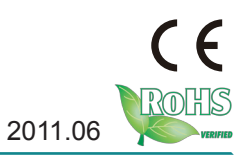

This page is intentionally left blank.

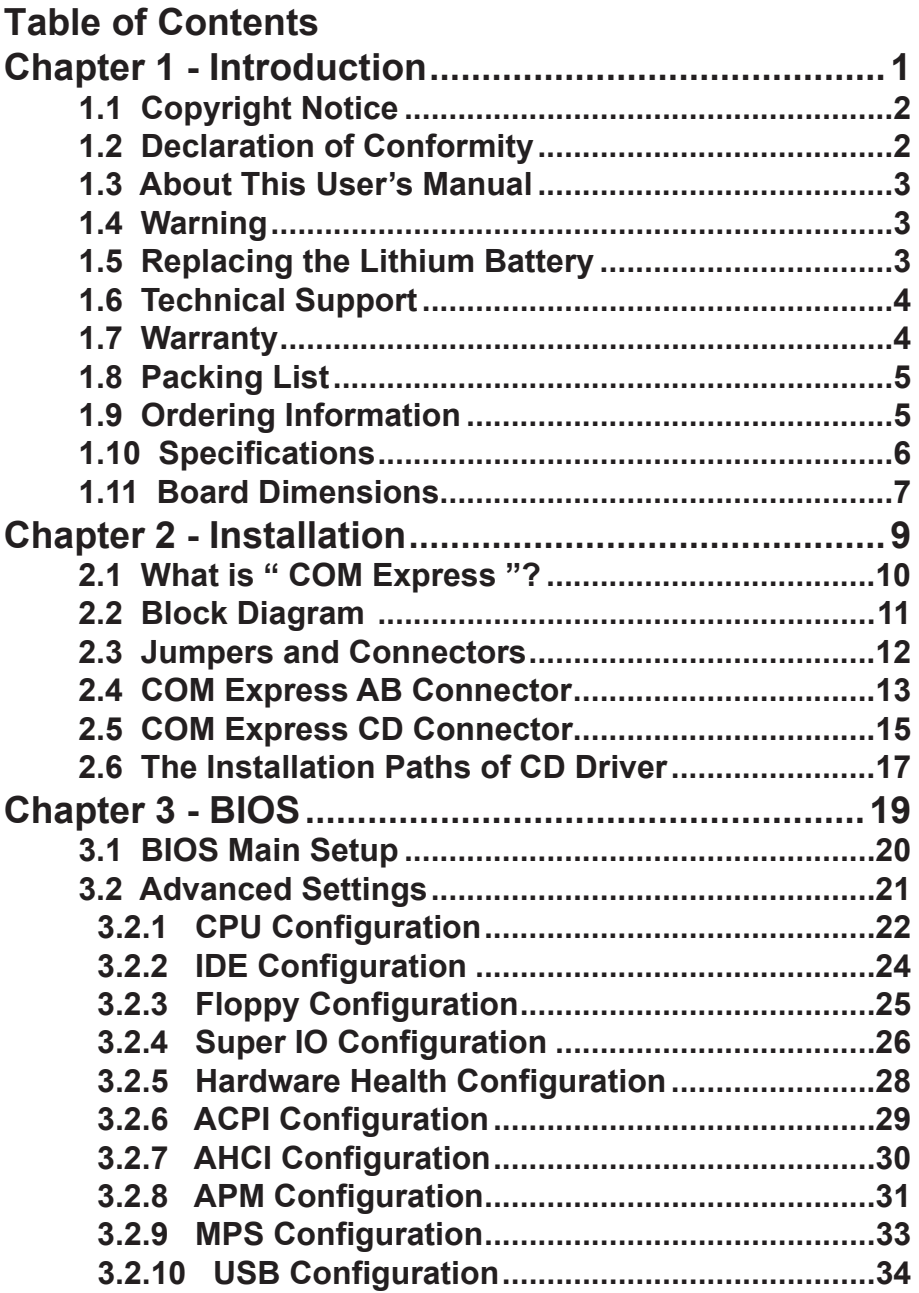

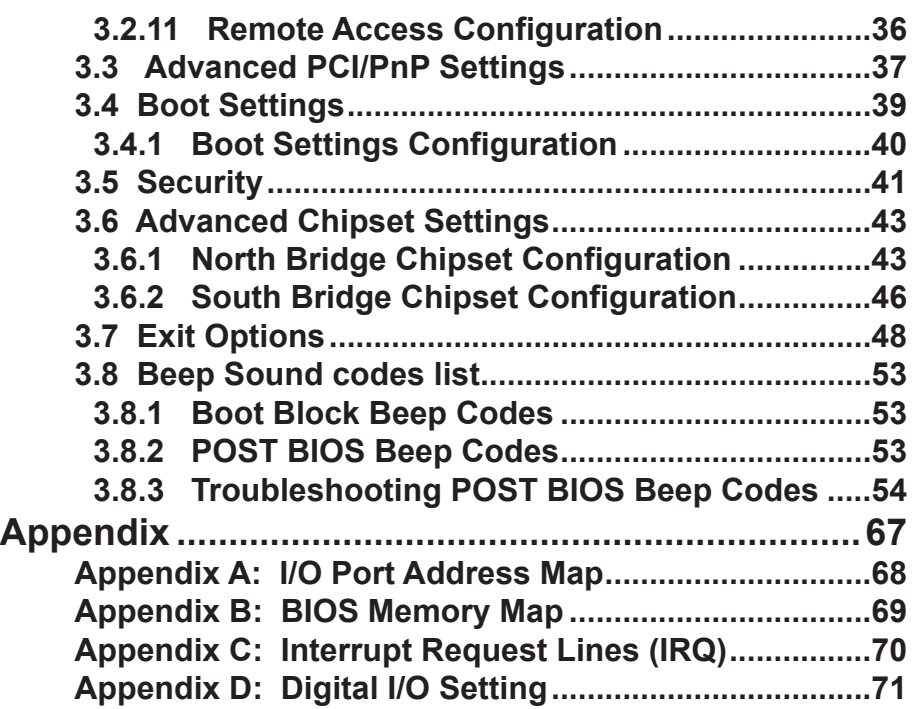

# <span id="page-4-0"></span>**Chapter 11 Introduction**

# <span id="page-5-0"></span>**1.1 Copyright Notice**

All Rights Reserved.

The information in this document is subject to change without prior notice in order to improve the reliability, design and function. It does not represent a commitment on the part of the manufacturer.

Under no circumstances will the manufacturer be liable for any direct, indirect, special, incidental, or consequential damages arising from the use or inability to use the product or documentation, even if advised of the possibility of such damages.

This document contains proprietary information protected by copyright. All rights are reserved. No part of this manual may be reproduced by any mechanical, electronic, or other means in any form without prior written permission of the manufacturer.

#### **1.2 Declaration of Conformity CE**

This product has passed the CE test for environmental specifications when shielded cables are used for external wiring. This kind of cable is available from ARBOR. Please contact your local supplier for ordering information. Test conditions for passing included the equipment being operated within an industrial enclosure. In order to protect the product from being damaged by ESD (Electrostatic Discharge) and EMI leakage, we strongly recommend the use of CE-compliant industrial enclosure products.

#### **FCC Class A**

This device complies with Part 15 of the FCC Rules. Operation is subject to the following two conditions : (1) this device may not cause harmful interference, and (2) this device must accept any interference received, including interference that may cause undesired operation.

#### **RoHS**

ARBOR Technology Corp. certifies that all components in its products are in compliance and conform to the European Union's Restriction of Use of Hazardous Substances in Electrical and Electronic Equipment (RoHS) Directive 2002/95/EC.

The above mentioned directive was published on 2/13/2003. The main purpose of the directive is to prohibit the use of lead, mercury, cadmium, hexavalent chromium, polybrominated biphenyls (PBB), and polybrominated diphenyl ethers (PBDE) in electrical and electronic products. Member states of the EU <span id="page-6-0"></span>are to enforce by 7/1/2006.

ARBOR Technology Corp. hereby states that the listed products do not contain unintentional additions of lead, mercury, hex chrome, PBB or PBDB that exceed a maximum concentration value of 0.1% by weight or for cadmium exceed 0.01% by weight, per homogenous material. Homogenous material is defined as a substance or mixture of substances with uniform composition (such as solders, resins, plating, etc.). Lead-free solder is used for all terminations (Sn(96-96.5%), Ag(3.0-3.5%) and Cu(0.5%)).

## **1.3 About This User's Manual**

This user's manual provides general information and installation instructions about the product. This User's Manual is intended for experienced users and integrators with hardware knowledge of personal computers. If you are not sure about any description in this booklet. please consult your vendor before further handling.

## **1.4 Warning**

Single Board Computers and their components contain very delicate Integrated Circuits (IC). To protect the Single Board Computer and its components against damage from static electricity, you should always follow the following precautions when handling it :

1. Disconnect your Single Board Computer from the power source when you want to work on the inside.

2. Hold the board by the edges and try not to touch the IC chips, leads or circuitry.

3. Use a grounded wrist strap when handling computer components.

4. Place components on a grounded antistatic pad or on the bag that comes with the Single Board Computer, whenever components are separated from the system.

# **1.5 Replacing the Lithium Battery**

Incorrect replacement of the lithium battery may lead to a risk of explosion.

The lithium battery must be replaced with an identical battery or a battery type recommended by the manufacturer.

Do not throw lithium batteries into the trash-can. It must be disposed of in accordance with local regulations concerning special waste.

# <span id="page-7-0"></span>**1.6 Technical Support**

If you have any technical difficulties, please do not hesitate to call or e-mail our customer service.

http://www.arbor.com.tw

E-mail:info@arbor.com.tw

## **1.7 Warranty**

This product is warranted to be in good working order for a period of two years from the date of purchase. Should this product fail to be in good working order at any time during this period, we will, at our option, replace or repair it at no additional charge except as set forth in the following terms. This warranty does not apply to products damaged by misuse, modifications, accident or disaster.

Vendor assumes no liability for any damages, lost profits, lost savings or any other incidental or consequential damage resulting from the use, misuse of, or inability to use this product. Vendor will not be liable for any claim made by any other related party.

Vendors disclaim all other warranties, either expressed or implied, including but not limited to implied warranties of merchantability and fitness for a particular purpose, with respect to the hardware, the accompanying product's manual(s) and written materials, and any accompanying hardware. This limited warranty gives you specific legal rights.

Return authorization must be obtained from the vendor before returned merchandise will be accepted. Authorization can be obtained by calling or faxing the vendor and requesting a Return Merchandise Authorization (RMA) number. Returned goods should always be accompanied by a clear problem description.

# <span id="page-8-0"></span>**1.8 Packing List**

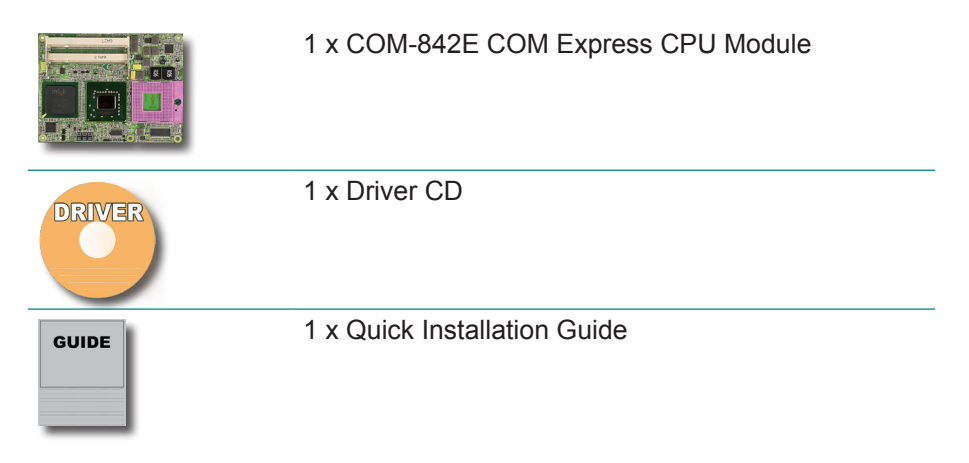

If any of the above items is damaged or missing, contact your vendor immediately.

# **1.9 Ordering Information**

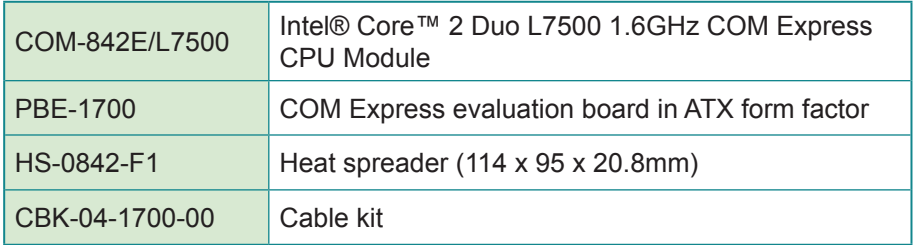

# <span id="page-9-0"></span>**1.10 Specifications**

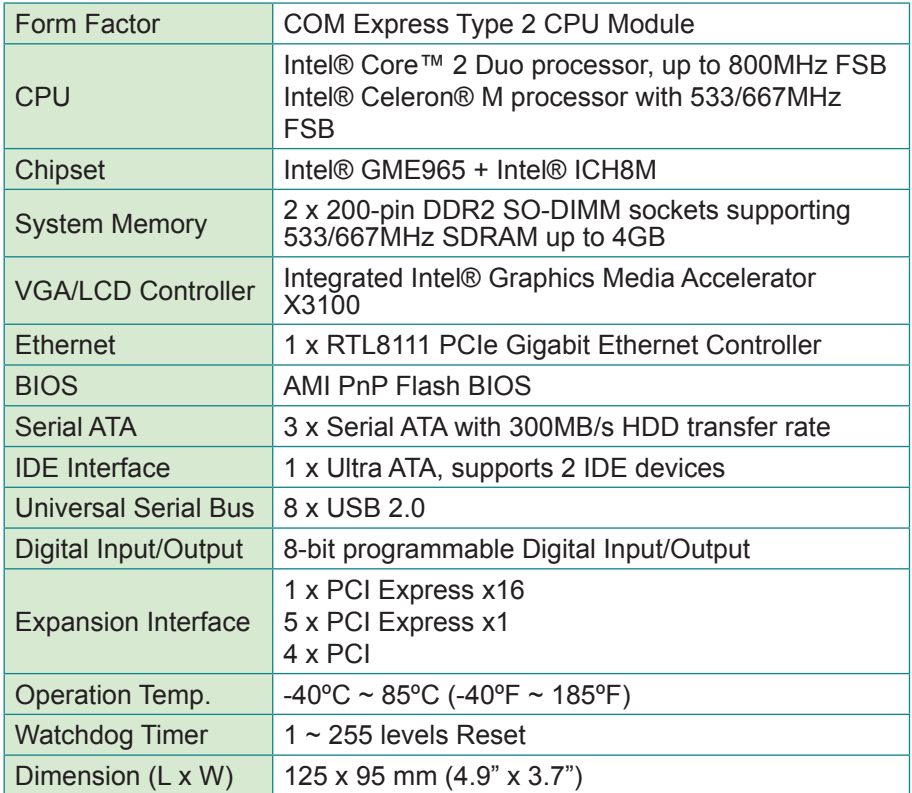

# <span id="page-10-0"></span>**1.11 Board Dimensions**

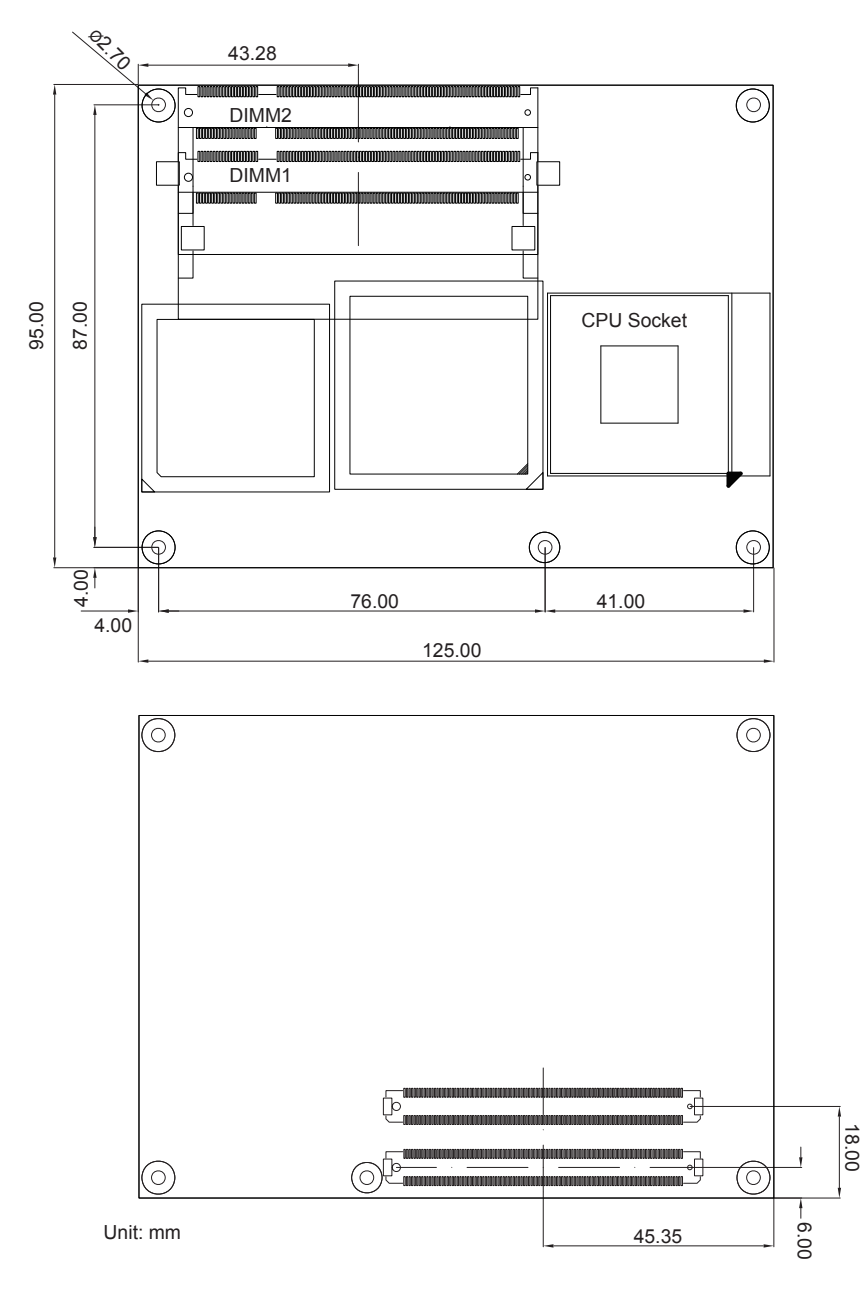

This page is intentionally left blank.

# <span id="page-12-0"></span>**Chapter 22 Installation**

# <span id="page-13-0"></span>**2.1 What is " COM Express "?**

With more and more demands on small and embedded industrial boards, a multi-functioned COM (Computer-on-Module) is the great one of the solutions.

COM Express, board-to-board connectors consist of two rows of 220 pins each.

Row AB, which is required, provides pins for PCI Express, SATA, LVDS, LCD channel, LPC bus, system and power management, VGA, LAN, and power and ground interfaces.

Row CD, which is optional, provides SDVO and legacy PCI and IDE signals next to additional PCI Express, LAN and power and ground signals.

By the way, the target markets of COM will be focused on:

- **●** Retail & Advertising
- **●** Medical
- **●** Test & Measurement
- **●** Gaming & Entertainment
- **●** Industrial & Automation
- **●** Military & Government
- **●** Security

# <span id="page-14-0"></span>**2.2 Block Diagram**

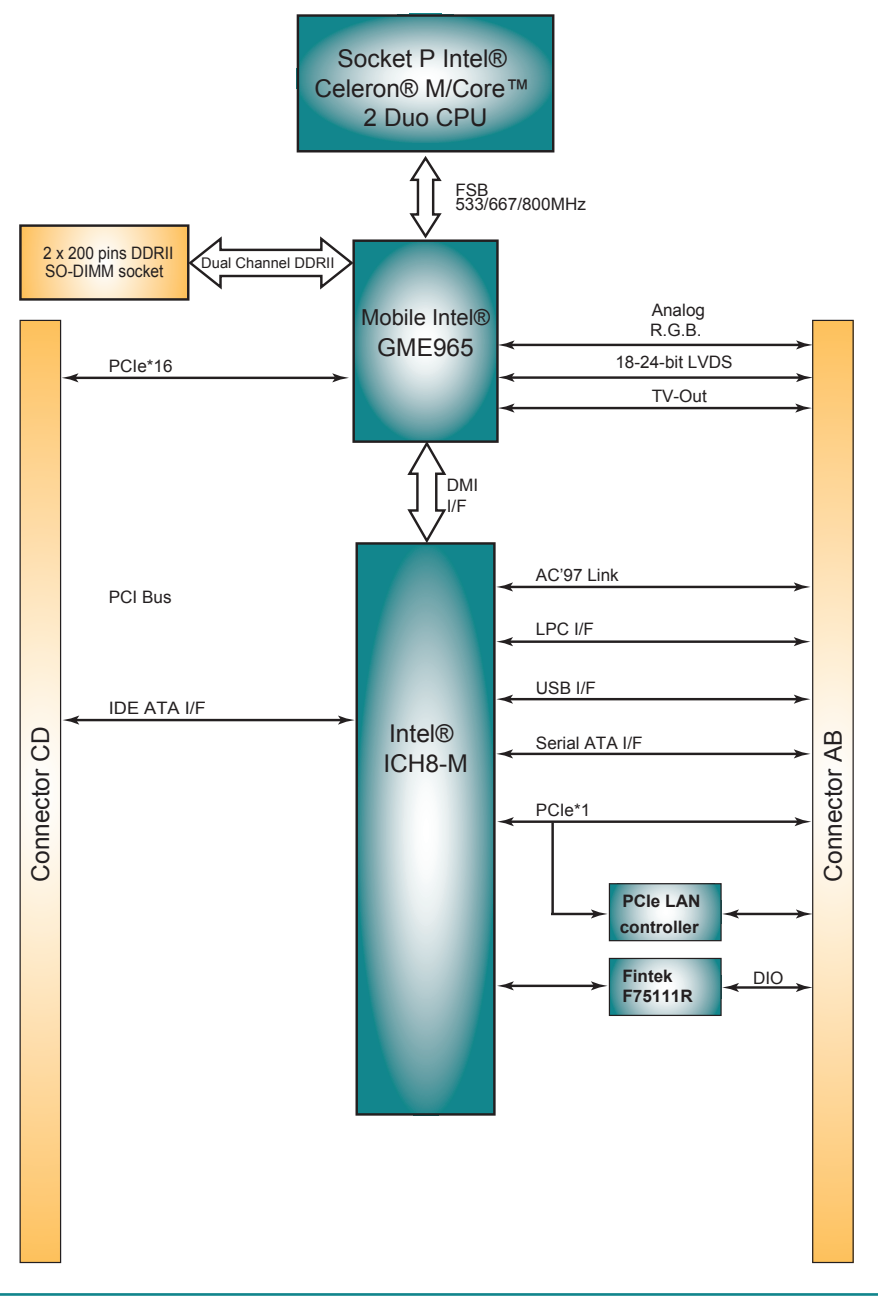

# <span id="page-15-0"></span>**2.3 Jumpers and Connectors**

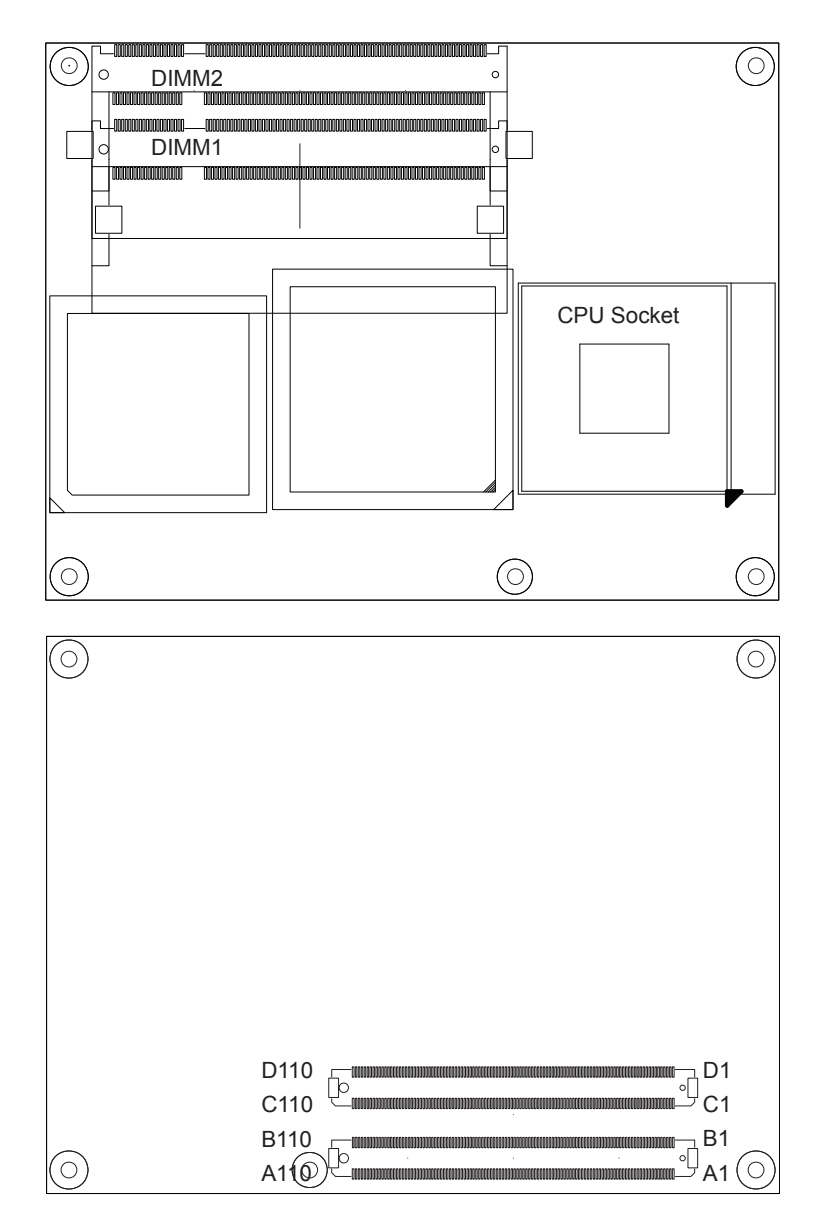

# <span id="page-16-0"></span>**2.4 COM Express AB Connector**

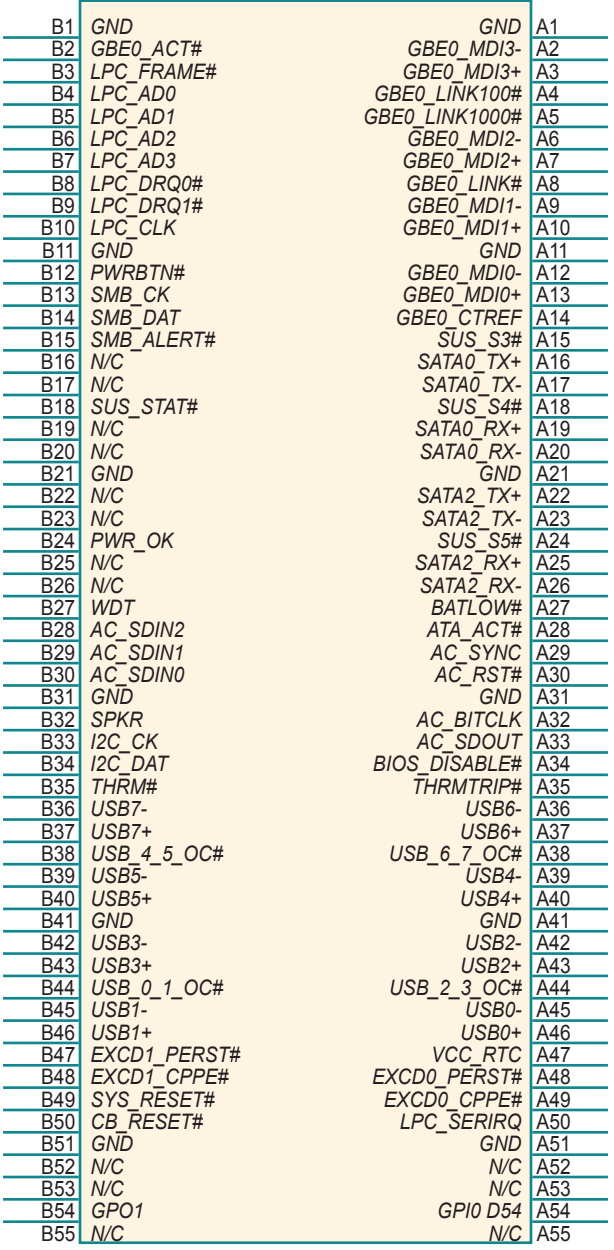

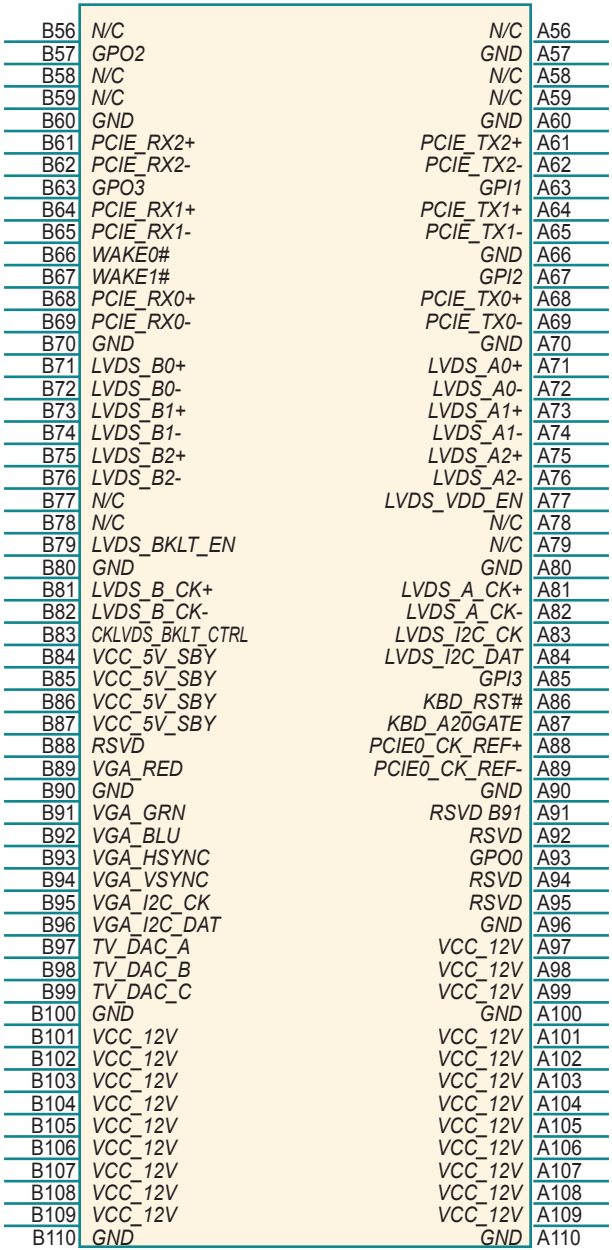

# <span id="page-18-0"></span>**2.5 COM Express CD Connector**

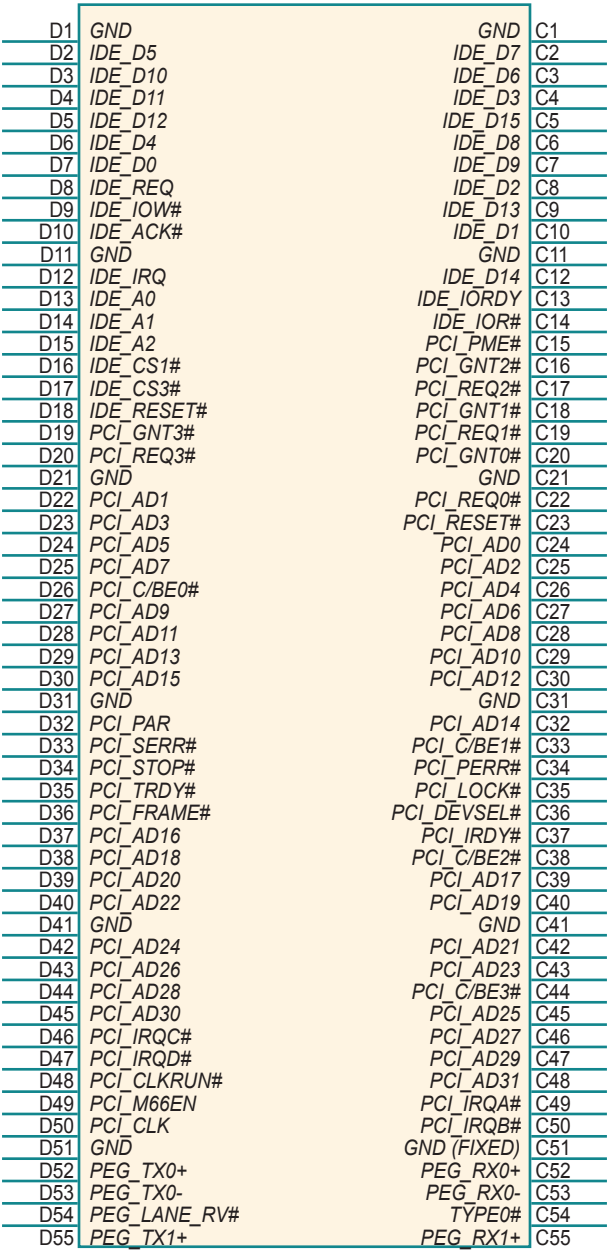

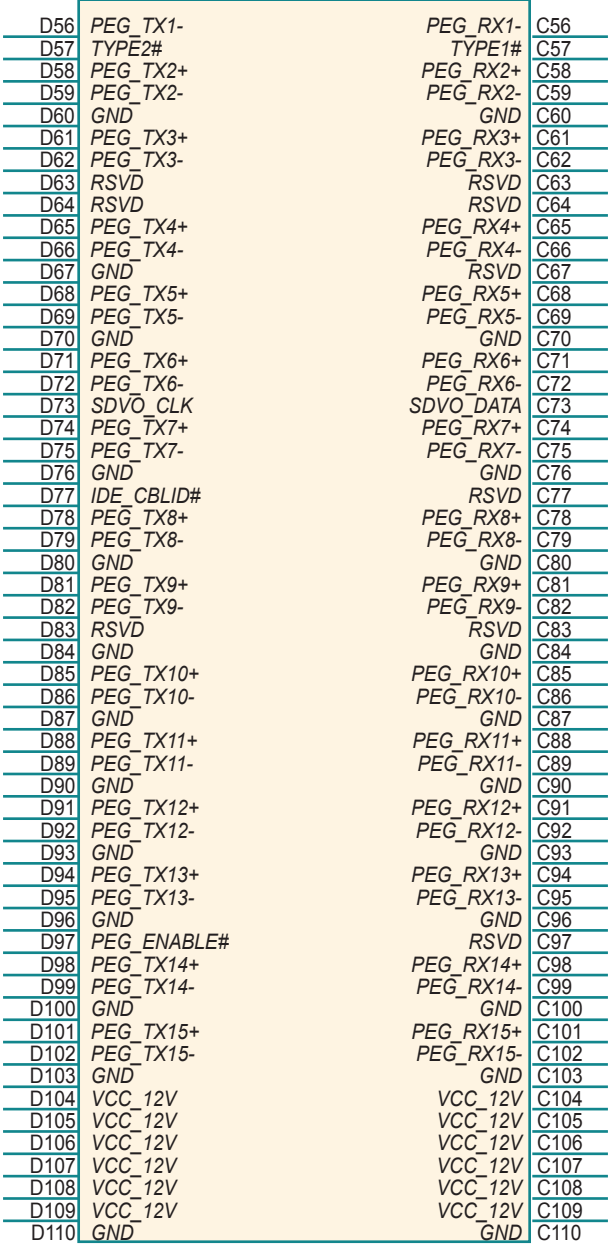

# <span id="page-20-0"></span>**2.6 The Installation Paths of CD Driver**

# **Windows 2000 & XP**

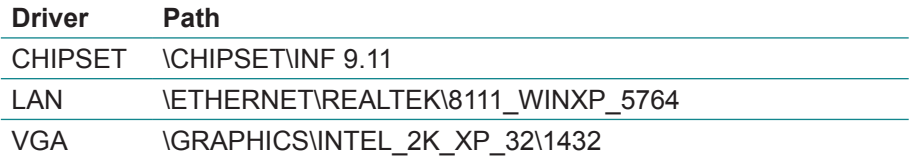

# **Windows 7**

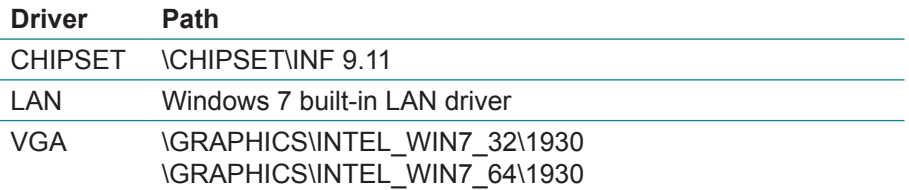

This page is intentionally left blank.

# <span id="page-22-0"></span>**Chapter 33 BIOS**

# <span id="page-23-0"></span>**3.1 BIOS Main Setup**

The AMI BIOS provides a setup utility program for specifying the system configurations and settings. The BIOS ROM of the system stores the setup utility.

When you turn on the computer, the AMI BIOS is immediately activated. The Main displays system overview status. Use the left/right arrow keys to highlight a particular configuration screen from the top menu bar or use the down arrow key to access and configure the information below.

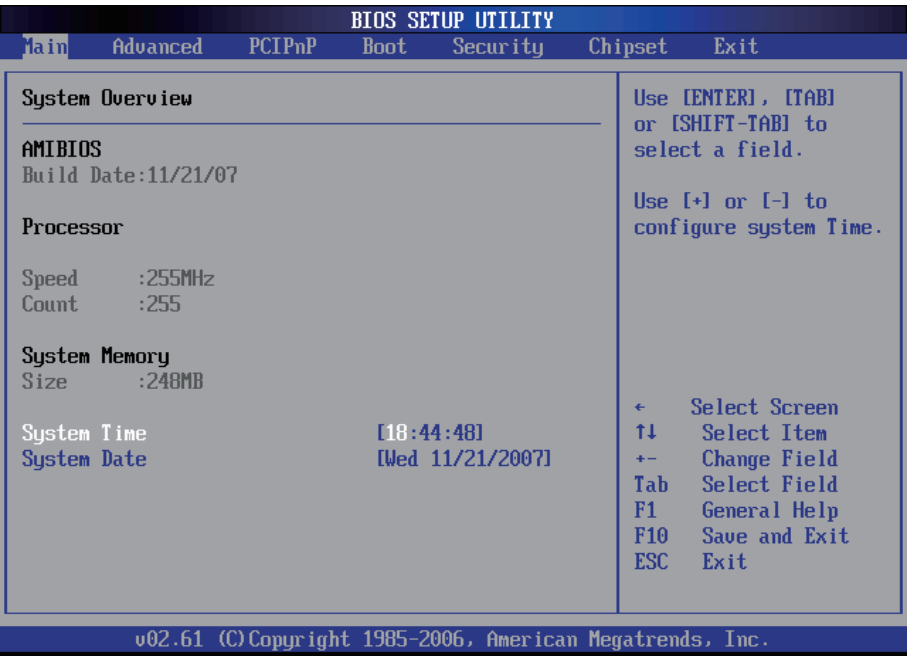

#### **System Time**

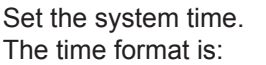

**Hour: 00 to 23 Minute :** 00 to 59 **Second :** 00 to 59

#### <span id="page-24-0"></span>**System Date**

Set the system date. Note that the 'Day' automatically changes when you set the date.<br>The date format is:

Day : Sun to Sat **Month : 1 to 12 Date :** 1 to 31  **Year :** 1999 to 2099

# **3.2 Advanced Settings**

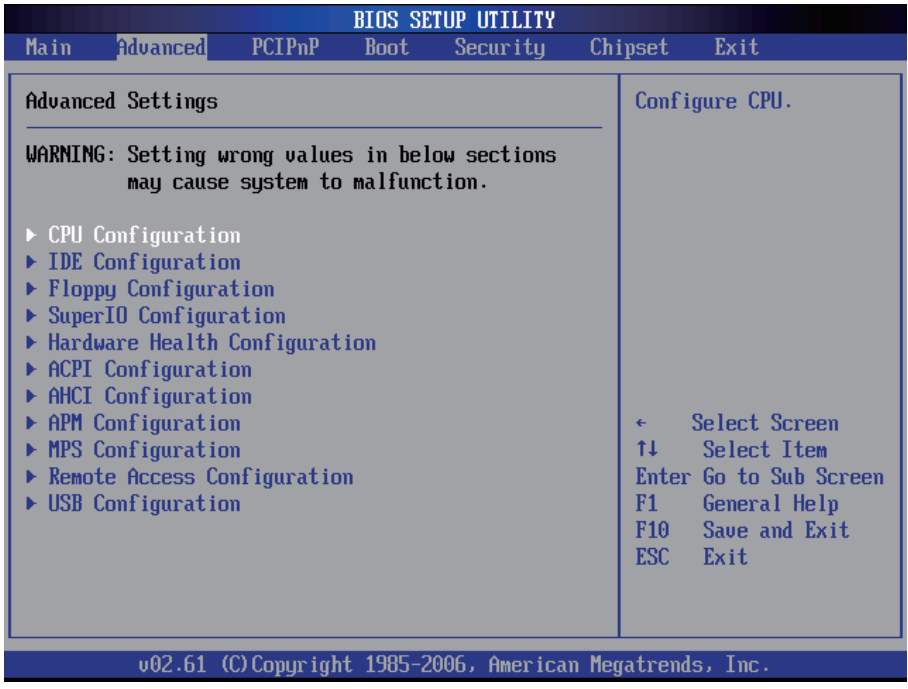

# <span id="page-25-0"></span>**3.2.1 CPU Configuration**

The CPU Configuration setup screen varies depending on the installed processor.

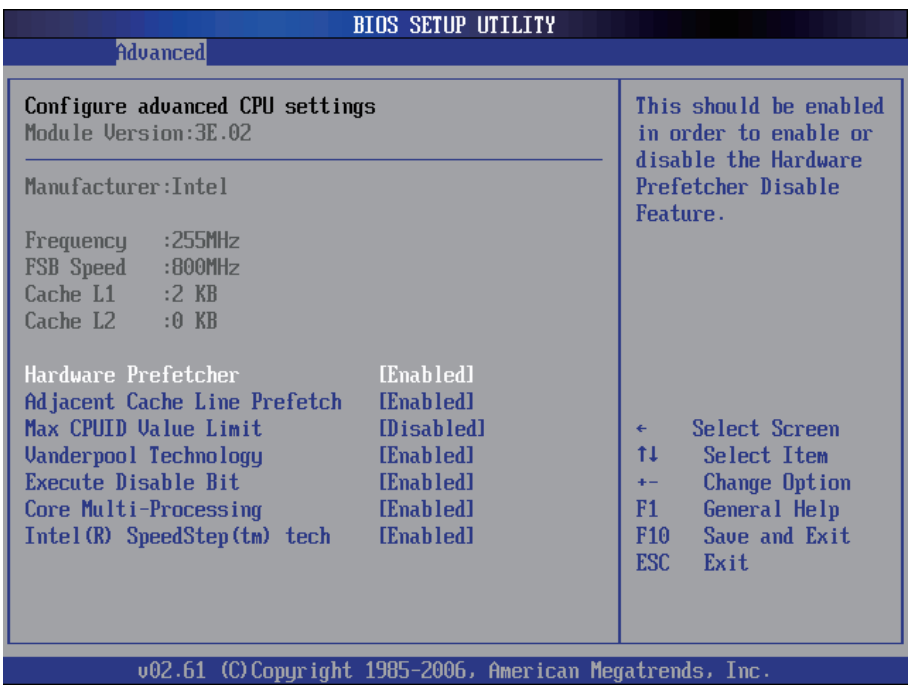

#### **Hardware Prefetcher**

This should be enabled in order to enable or disable the Hardware Prefetcher Disable Feature.

 Enable - Enable Hardware Prefetcher. Disabled - Disable Hardware Prefetcher.

#### **Adjacent Cache Line Prefetch**

This should be enabled in order to enable or disable the cache Prefetcher Disable Feature.

The choice: Enabled, Disabled.

#### **Cache L1 & L2**

CPU Internal Cache & External Cache: These two categories speed up memory access. However, it depends on CPU/chipset design.

 Enable - Enable cache. Disabled - Disable cache

#### **Max CPUID Value Limit**

Disabled for Windows XP.

# **Vanderpool Technology**

Enable this item will allow a platform to run multiple virtual operating systems and applications in independent partitions.

## **Core Multi-Processing**

Enabled or disabled the multi-processing functionality of the Core processor.

#### **Intel® SpeedStep™ Tech**

Maximum: CPU speed is set to maximum. Minimum: CPU speed is set to minimum. Automatic: CPU speed controlled by Operating system. Disabled: Default CPU speed.

# <span id="page-27-0"></span>**3.2.2 IDE Configuration**

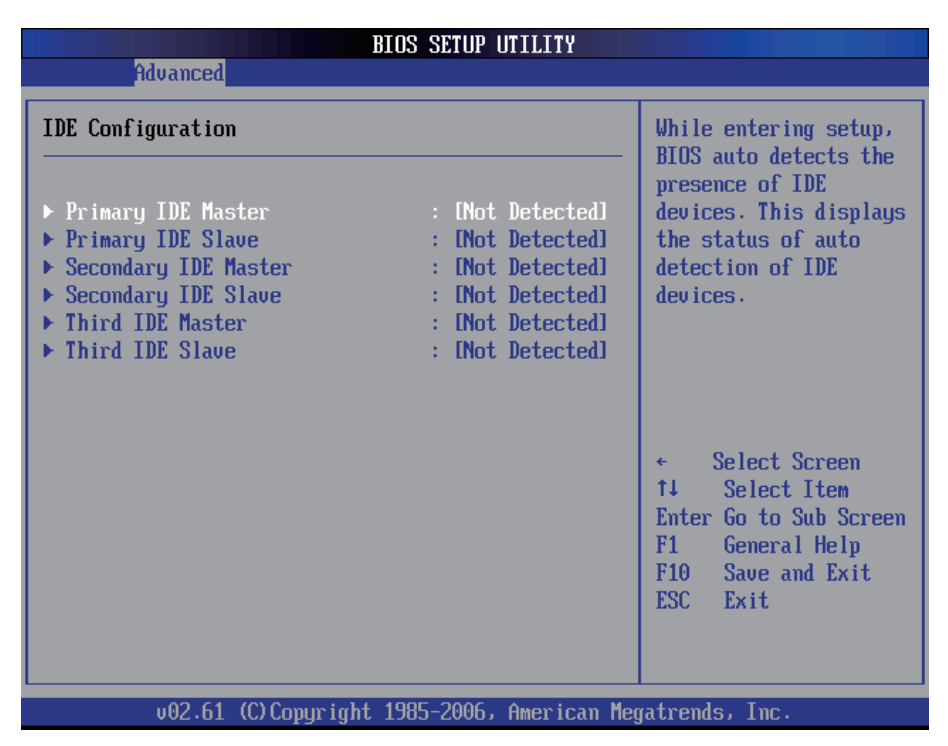

#### **Primary/Secondary/Third IDE Master/Slave**

Select one of the hard disk drives to configure. Press <Enter> to access its sub menu.

# <span id="page-28-0"></span>**3.2.3 Floppy Configuration**

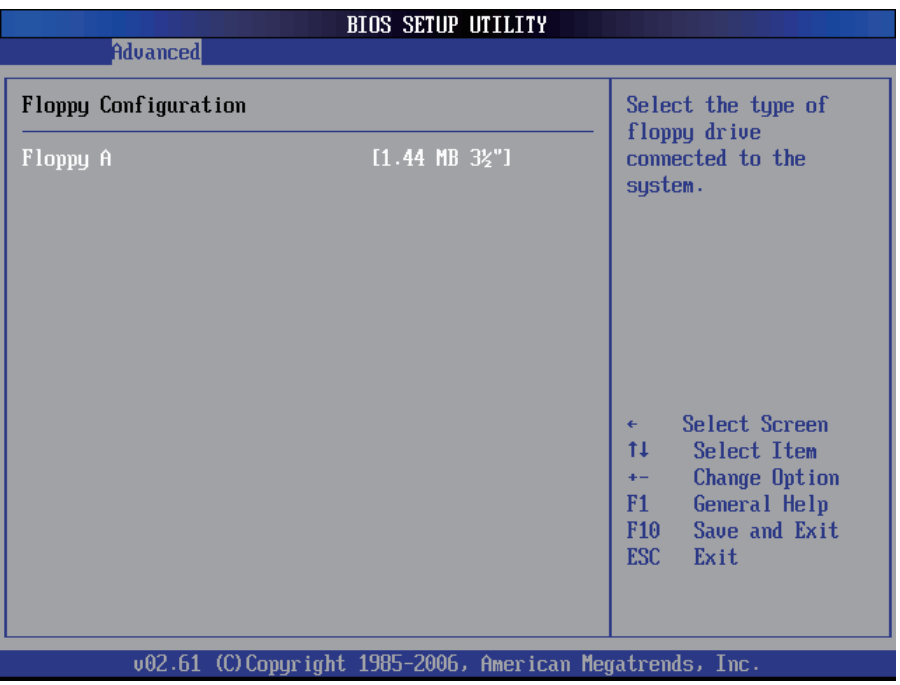

Select the type of floppy disk drive installed in your system. The choice:

None 360K 5.25" 1.2M 5.25" 720K 3.5" 1.44M 3.5" 2.88M 3.5"

# <span id="page-29-0"></span>**3.2.4 Super IO Configuration**

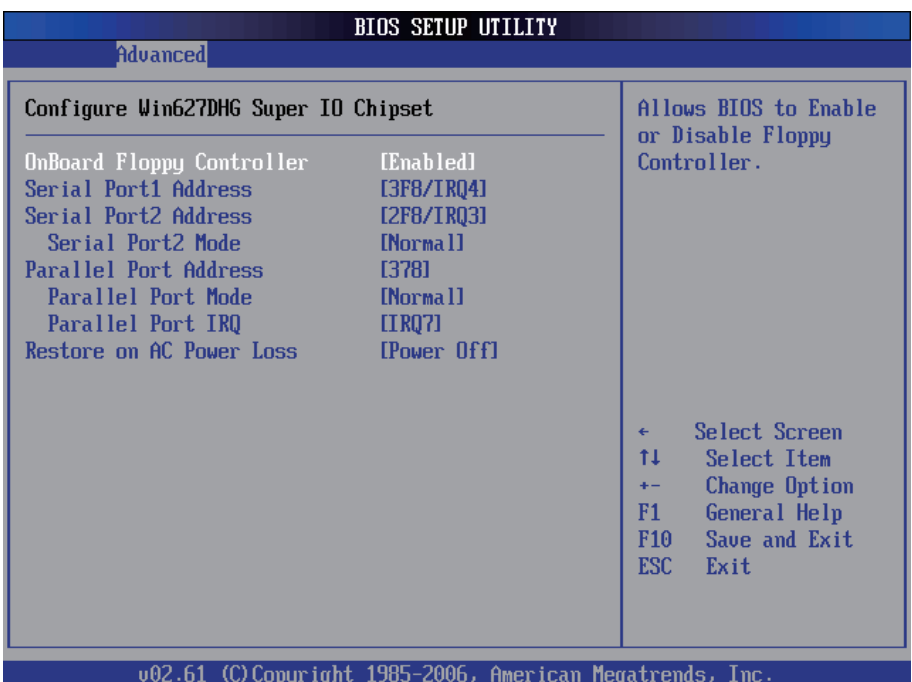

#### **Onboard Floppy Controller**

Select "Enabled" if your system has a floppy disk controller (FDC) installed on the system board and you wish to use it. If you didn't install an FDC or the system has no floppy drive, select Disabled in this field.

The Choice: Enabled, Disabled

#### **Serial Port1 / Port2 Address**

Select an address and corresponding interrupt for the first and second serial ports.

The choice:

3F8/IRQ4 2E8/IRQ3 3E8/IRQ4 2F8/IRQ3 Disabled Auto

#### **Serial Port2 Mode**

Allows BIOS to select mode for serial Port2.

#### **Parallel Port Address**

Select an address for the parallel port.

The choice:

3BC 378 278 Disabled

#### **Parallel Port Mode**

Select an operating mode for the onboard parallel port. Select Normal, Compatible or SPP unless you are certain both of your hardware and software support one of the other available modes. The choice:

SPP EPP ECP ECP + EPP Normal

# **Parallel Port IRQ**

Select an interrupt for the parallel port.

The choice:

IRQ5 IRQ7

#### **Restore on AC Power Loss by IO**

This item allows you to select if you want to power on the system after power failure.

# <span id="page-31-0"></span>**3.2.5 Hardware Health Configuration**

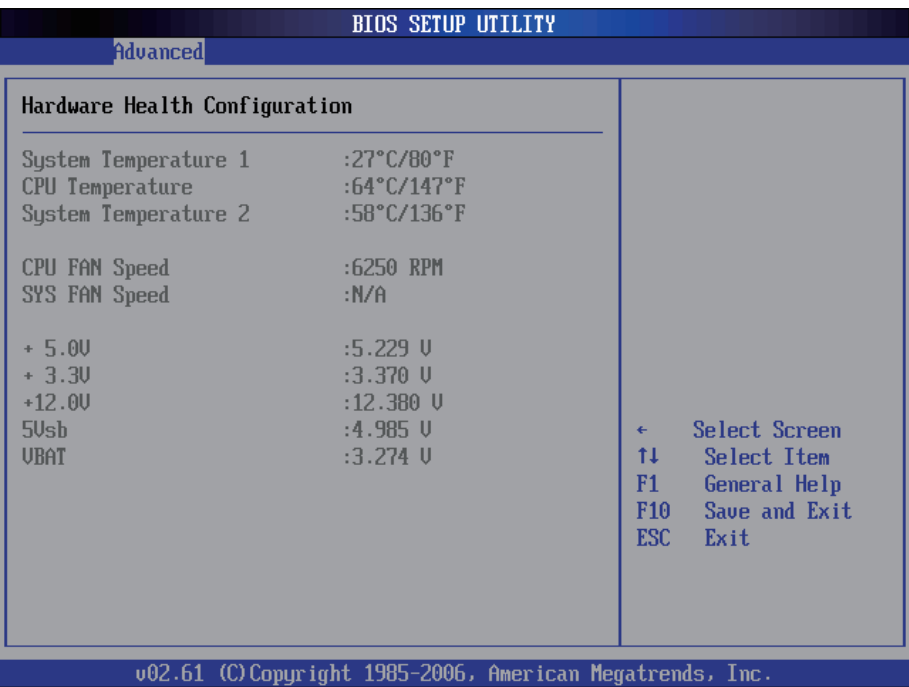

#### **System/ CPU Temperature 1**

Displays the current System / CPU fan temperature.

#### **CPU / System Fan Speed**

Shows the current CPU / System Fan operating speed.

#### **Vcore**

Displays the voltage level of CPU (Vcore).

#### **+5.0V / +3.3V / +12.0V / 5Vsb / VBAT**

Shows the voltage level of the +3.3V, +5.0V, +12.0V, +5V standby and battery.

# <span id="page-32-0"></span>**3.2.6 ACPI Configuration**

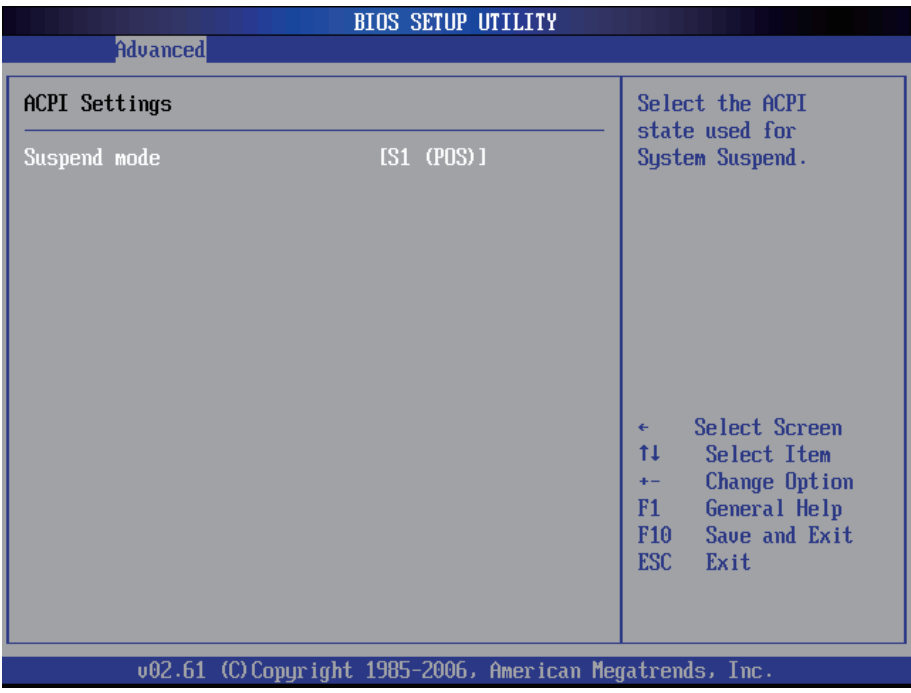

#### **Suspend mode**

Select the ACPI state used for System Suspend.

The Choice: S1 (POS)

# <span id="page-33-0"></span>**3.2.7 AHCI Configuration**

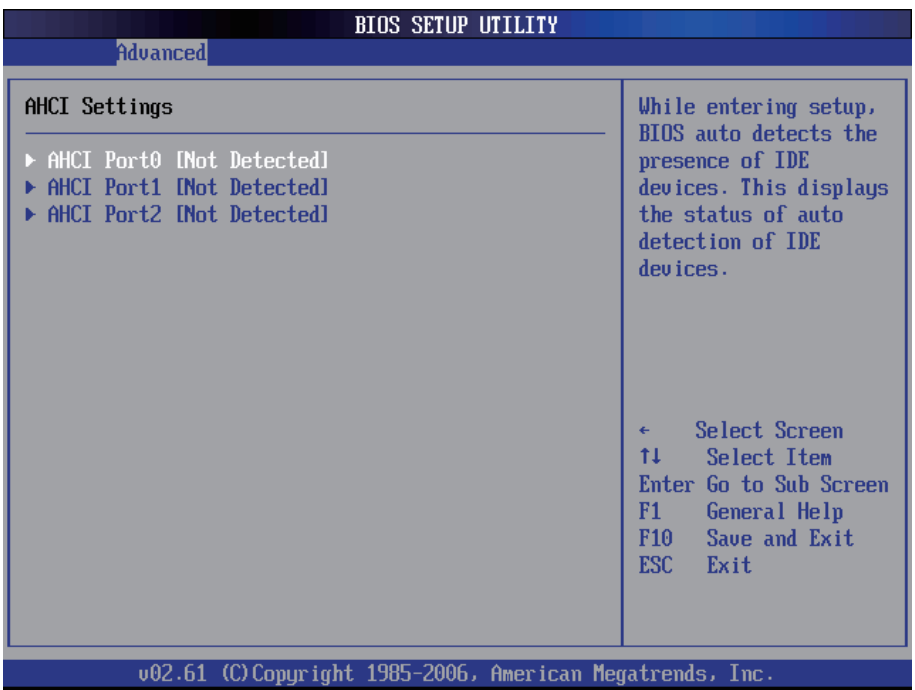

# **AHCI Port 0 / Port 1 / Port 2**

While entering setup, BIOS auto detects the presence of IDE devices. This displays the status of auto detection of IDE devices.

# <span id="page-34-0"></span>**3.2.8 APM Configuration**

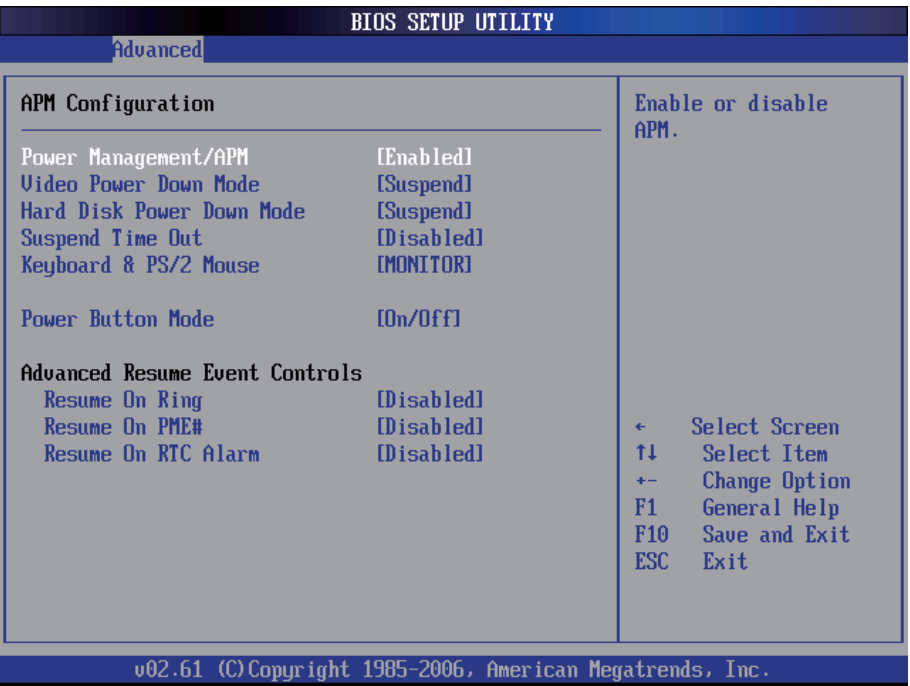

#### **Power Management/APM**

This category allows you to select the type (or degree) of power saving and is directly related to the following modes:

- 1. HDD Power Down
- 2. Doze Mode
- 3. Suspend Mode

#### **Video Power Down Mode**

This option defines the level of power-saving mode requires in to power down the video display. As a default, the video powers down both in suspend mode and standby mode.

The Choice: Enabled, Disabled

#### **Hard Disk Power Down Mode**

Power Down Hard Disk in Suspend or Standby Mode.

The Choice: Enabled, Disabled

#### **Suspend Time Out**

Go into Suspend in the specified time. The Choice: Enabled, Disabled

#### **Keyboard & PS/2 Mouse**

Monitor KBC ports 60/64.

#### **Power Button Mode**

Pressing the power button for more than 4 seconds forces the system to enter the Soft-Off state when the system has "hang".

The Choice: Delay 4 Sec, On/Off

## **Advanced Resume Event Controls**

#### **Resume On Ring**

An input signal on the serial Ring Indicator (RI) line (in other words an incoming call on the modem) awakens the system from a soft off state.

The Choice: Enabled, Disabled

#### **Resume On PME#**

An input signal from a PME on the PCI card awakens the system from a soft off state.

The Choice: Enabled, Disabled

#### **Resume On RTC Alarm**

When "Enabled", you can set the date and time at which the RTC (real-time clock) alarm awakens the system from Suspend mode.

The Choice: Enabled, Disabled
# **3.2.9 MPS Configuration**

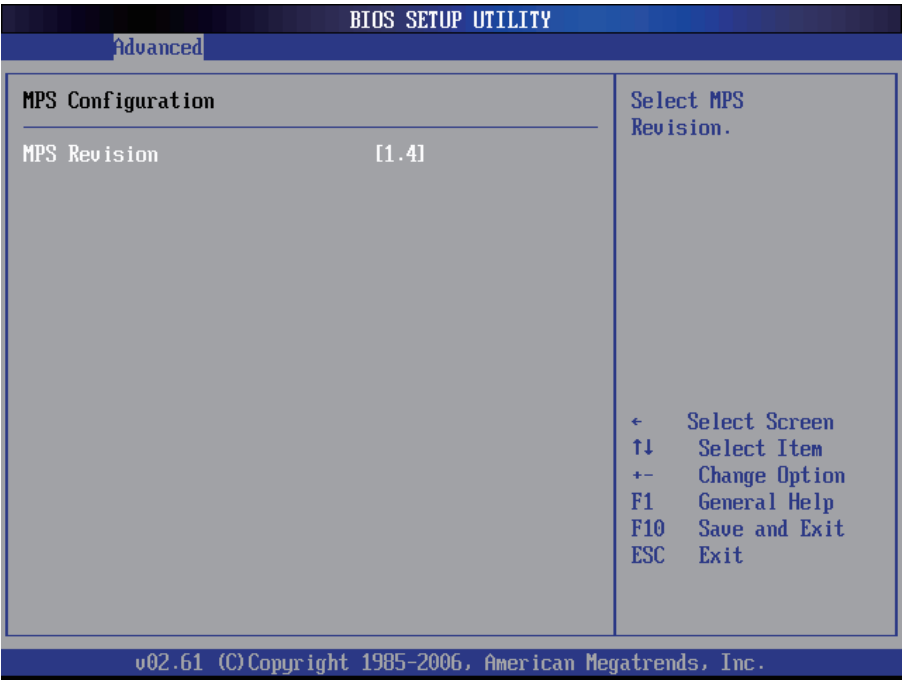

# **MPS Revision**

Select the operating system that is Multi-Processors Version Control for OS. The Choice: 1.4, 1.1.

# **3.2.10 USB Configuration**

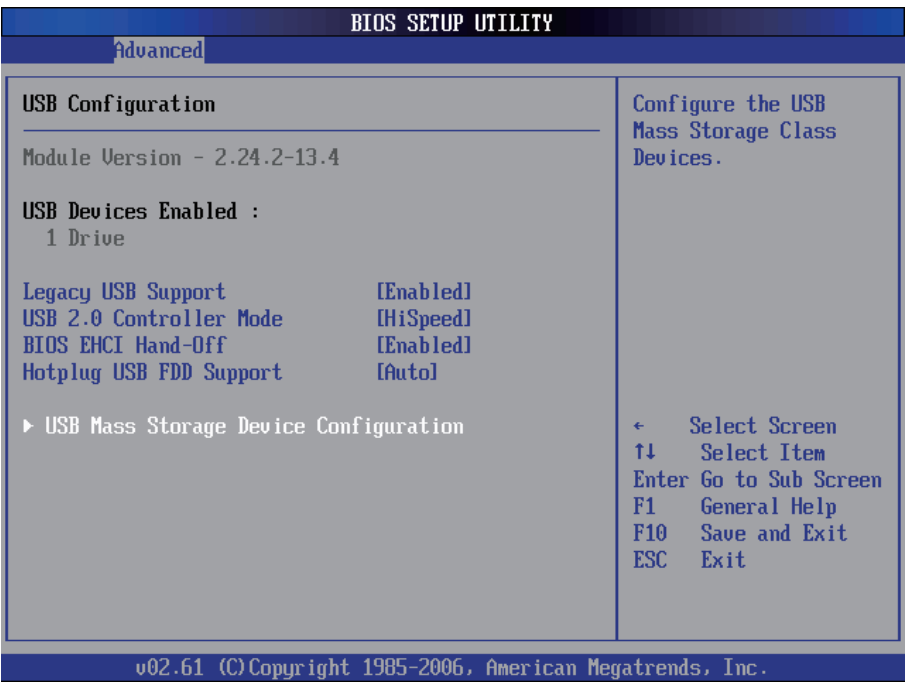

## **Legacy USB Support**

Enables support for legacy USB. AUTO option disables legacy support if no USB devices are connected.

## **USB 2.0 Controller Mode**

Configures the USB 2.0 controller in High Speed (480Mbps) or Full Speed (12MBPS).

## **BIOS EHCI Hand-Off**

This is a work around for OSs without EHCI hand-Off support. The EHCI ownership change should be claimed by EHCI driver.

## **USB Mass Storage Reset Delay**

Number of seconds POST waits for the USB mass storage device after start unit command.

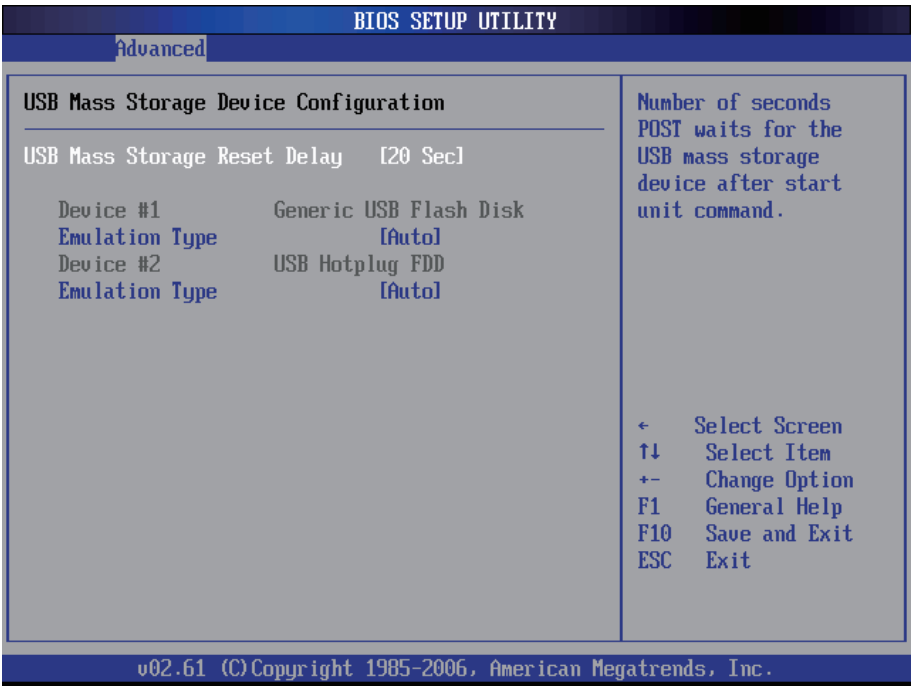

# **Emulation Type**

If Auto, USB devices less than 530MB will be emulated as Floppy and remaining as hard drive. Forced FDD option can be used to force a HDD formatted drive to BOOT as FDD. (Ex. ZIP drive).

# **3.2.11 Remote Access Configuration**

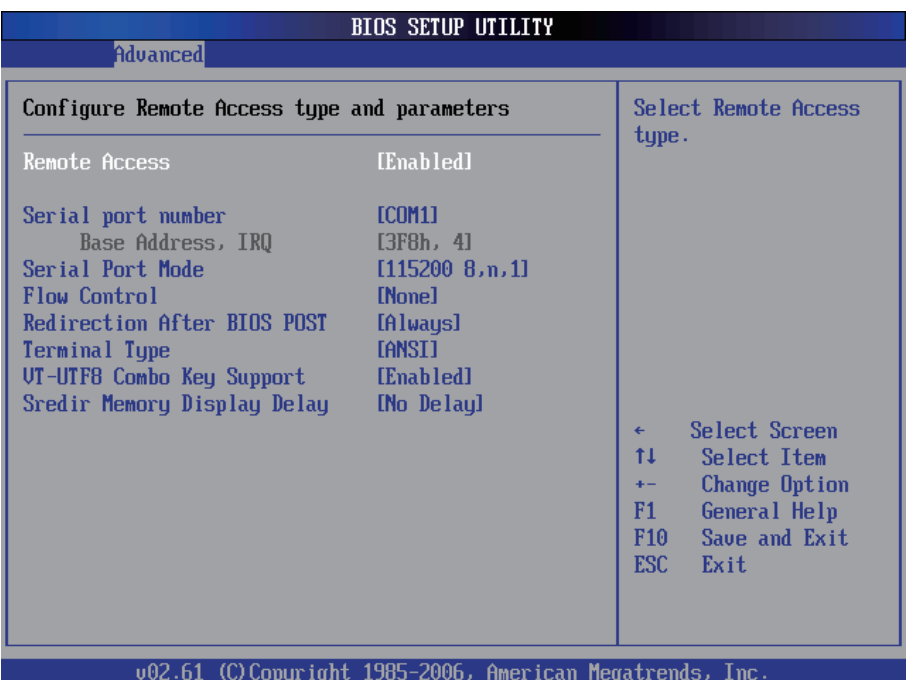

#### **Remote Access**

Configure Remote Access type and parameters.

The Choice: Enabled, Disabled.

#### **Serial port number**

Select Serial Port for console redirection. Make sure the selected port is enabled.

The Choice: COM1, COM2.

#### **Base Address, IRQ**

Select Serial Port for console redirection. Make sure the selected port is enabled. The Choice:

3F8, IRQ4 2E8, IRQ3 3E8, IRQ4 2F8, IRQ3

# **3.3 Advanced PCI/PnP Settings**

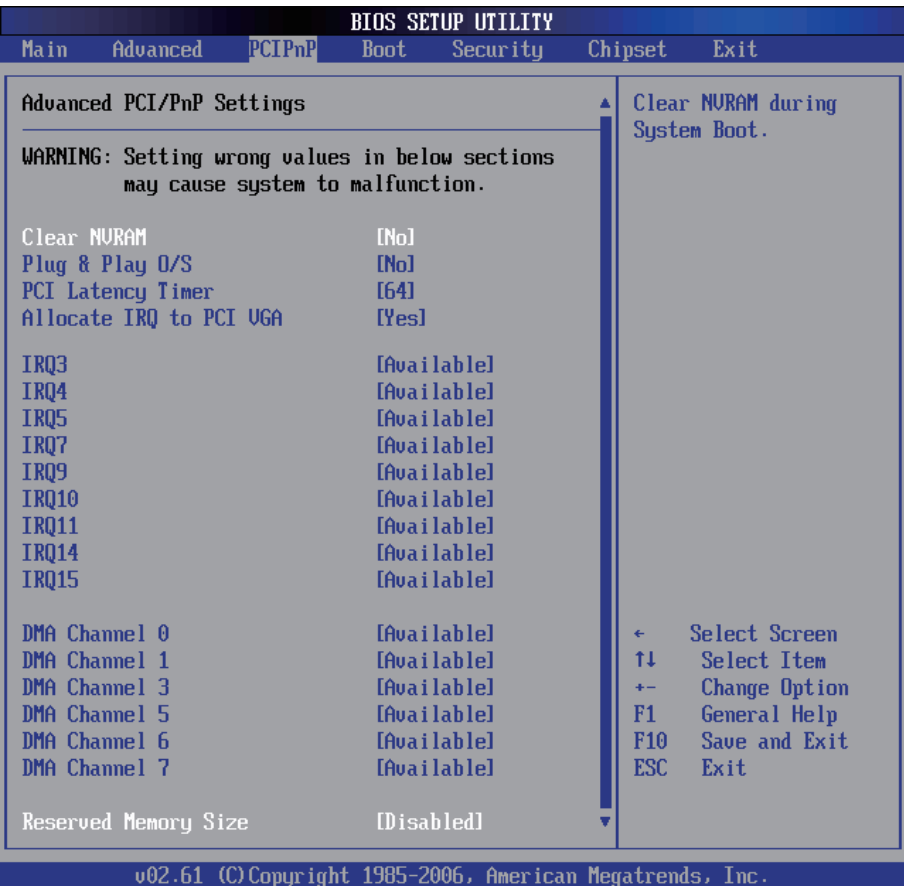

## **Clear NVRAM**

Clear NVRAM during System BOOT.

The Choice: Yes, No.

## **Plug & Play O/S**

No: Lets the BIOS configure all the devices in the system.

Yes: lets the operating system configure Plug and Play (PnP) devices not required for BOOT if your system has a Plug and Play operating system.

# **PCI Latency Timer**

Value in units of PCI clocks for PCI device latency timer register.

# **Allocate IRQ to PCI VGA**

Yes: Assigns IRQ to PCI VGA card if card requests IRQ. No: Does not assign IRQ to PCI VGA card even if card requests an IRQ.

# **IRQ3 - IRQ15**

Available: Specified IRQ is available to be used by PCI/PnP devices. Reserved: Specified IRQ is reserved for use by Legacy ISA devices.

# **DMA Channel 0 - DMA Channel 7**

Available: Specified DMA is available to be used by PCI/PnP devices. Reserved: Specified DMA is reserved for use by Legacy ISA devices.

# **Reserved Memory Size**

Size of memory block to reserve for legacy ISA devices.

# **3.4 Boot Settings**

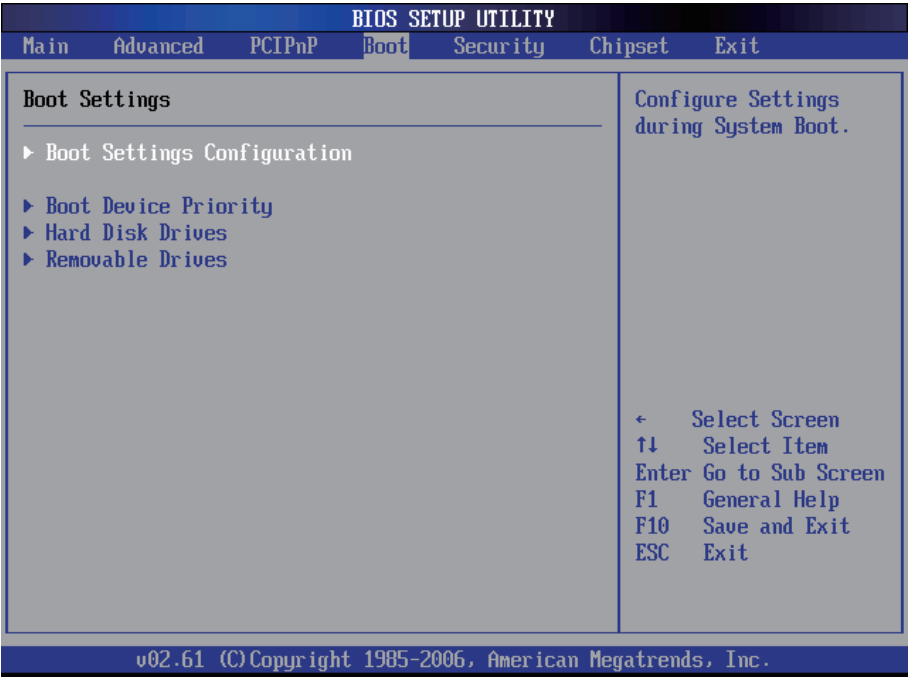

## **Boot Device Priority**

Press Enter and it shows Bootable add-in devices.

#### **Hard Disk Drives**

Press Enter and it shows Bootable and Hard Disk drives.

# **Removable Drives**

Press Enter and it shows Bootable and Removable drives.

# **3.4.1 Boot Settings Configuration**

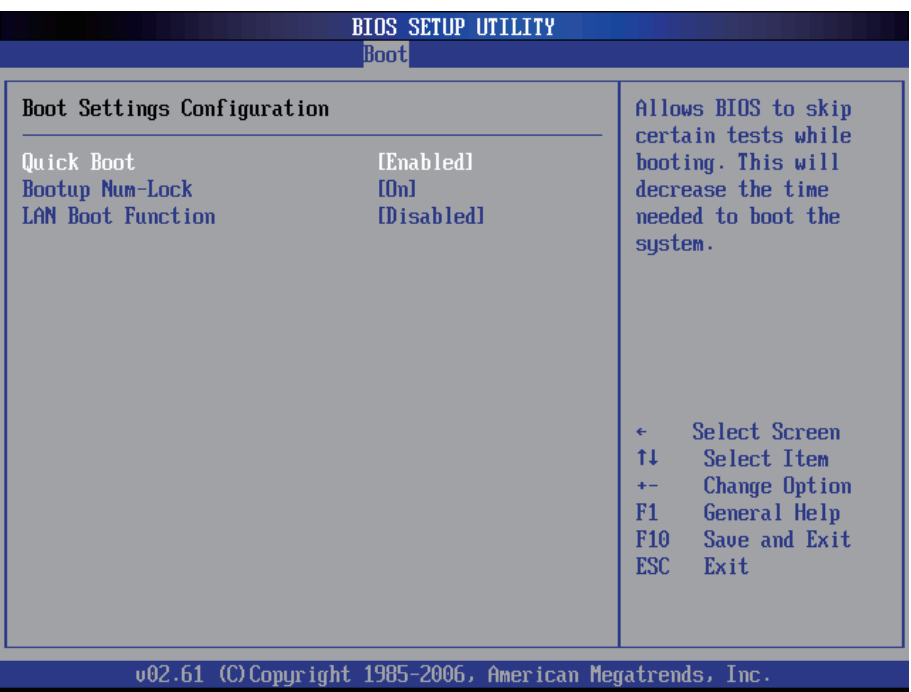

## **Quick Boot**

Allows BIOS to skip certain tests while booting. This will decrease the time needed to boot the system.

## **Bootup Num-Lock**

Set this value to allow the Number Lock setting to be modified during boot up.

## **LAN Boot Function**

Set this option to LAN add-on Boot ROM function.

# **3.5 Security**

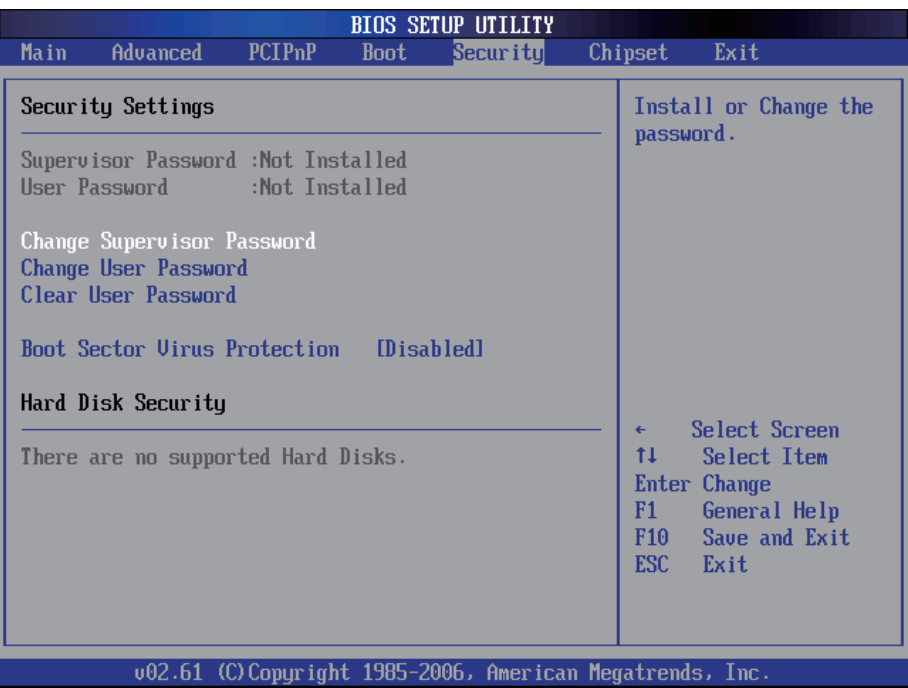

#### **Supervisor Password & User Password**

You can set either supervisor or user password, or both of then. The differences between are:

Set *Supervisor Password*: Can enter and change the options of the setup menus.

Set *User Password*: Just can only enter but do not have the right to change the options of the setup menus. When you select this function, the following message will appear at the center of the screen to assist you in creating a password.

#### ENTER PASSWORD:

Type the password, up to eight characters in length, and press <Enter>. The password typed now will clear any previously entered password from CMOS memory. You will be asked to confirm the password. Type the password again and press <Enter>. You may also press <ESC> to abort the selection and not enter a password.

To disable a password, just press <Enter> when you are prompted to enter the password. A message will confirm the password will be disabled. Once the password is disabled, the system will boot and you can enter Setup freely.

#### PASSWORD DISABLED.

When a password has been enabled, you will be prompted to enter it every time you try to enter Setup. This prevents an unauthorized person from changing any part of your system configuration.

Additionally, when a password is enabled, you can also require the BIOS to request a password every time your system is rebooted. This would prevent unauthorized use of your computer.

You determine when the password is required within the BIOS Features Setup Menu and its Security option. If the Security option is set to "System", the password will be required both at boot and at entry to Setup. If set to "Setup", prompting only occurs when trying to enter Setup.

#### **Boot Sector Virus Protection**

Enable/Disable Boot Sector Virus Protection.

# **3.6 Advanced Chipset Settings 3.6.1 North Bridge Chipset Configuration**

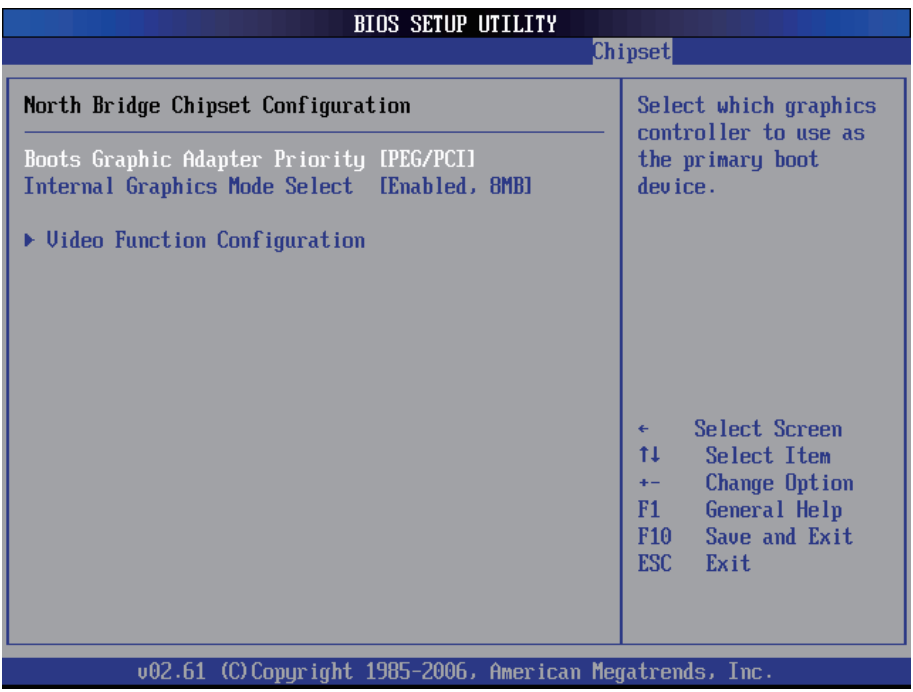

## **Boots Graphic Adapter Priority**

Select which graphics controller to use as the primary boot device.

## **Internal Graphic Mode Select**

Select the amount of system memory used by the Internal graphics device.

# **Video Function Configuration**

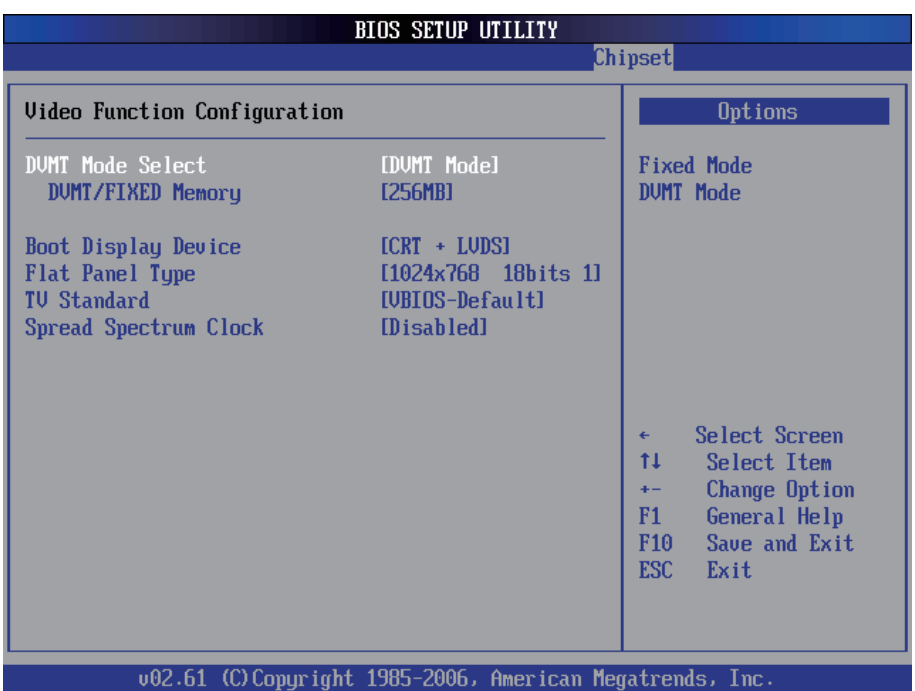

#### **DVMT Mode Select**

The Choice: FIXED, DVMT (Default), Both.

#### **DVMT/FIXED Memory**

The Choice: 64MB, 128MB (Default), 224MB.

#### **Boot Display**

The Choice: CRT + LVDS (Default).

## **Flat Panel Type**

It allows you to select the LCD Panel type as below ---<br>The Choice: 640x480 The Choice: 800x600<br>1024x768 18bits 1 (Default) 1280x1024 1400x1050 1400x1050 1600x1200 1280x768 1680x1050 1920x1200

# **TV Standard**

The Choice: VBIOS-Default

# **Spread Spectrum Clock**

It sets the value of the spread spectrum. It is for CE testing use only. The Choice: Disabled (Default), Enabled.

# **3.6.2 South Bridge Chipset Configuration**

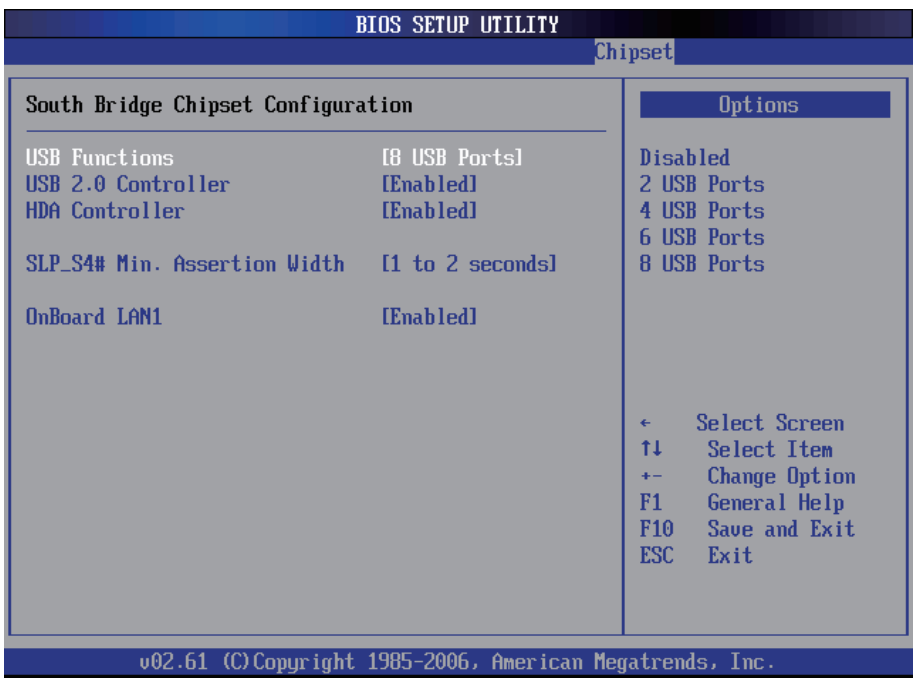

#### **USB Funtion**

This item allows you to active USB ports.

The Choice:

Disabled 2 USB Ports 4 USB Ports 6 USB Ports 8 USB Ports 10 USB Ports

# **USB 2.0 Controller**

Select "Enabled" if your system contains a Universal Serial Bus 2.0 (USB 2.0) controller and you have USB peripherals.

The Choice: Enabled, Disabled.

# **HDA Controller**

This item allows you to select the chipset family to support High Definition Audio Controller.

The Choice: Enabled, Disabled.

# **SLP\_S4# Min. Assertion Width**

The item allows you to select the assertion width of SLP S4#. The Choice:

4 to 5 Seconds.

- 3 to 4 Seconds.
- 2 to 3 Seconds.
- 1 to 2 Seconds.

# **Onboard LAN1**

Select "Enabled" if your system has a LAN device installed on the system board and you wish to use it.

The Choice: Enabled, Disabled.

# **3.7 Exit Options**

# **Save Changes and Exit**

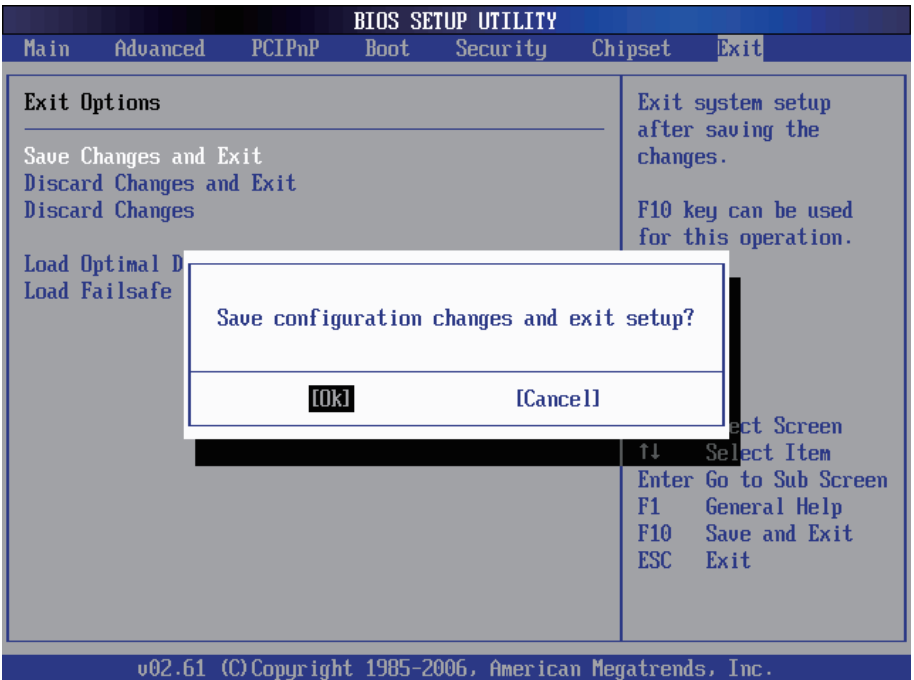

Pressing <Enter> on this item asks for confirmation:

Save configuration changes and exit setup?

Pressing <OK> stores the selection made in the menus in CMOS - a special section of memory that stays on after you turn your system off. The next time you boot your computer, the BIOS configures your system according to the Setup selections stored in CMOS. After saving the values the system is restarted again.

## **Discard Changes and Exit**

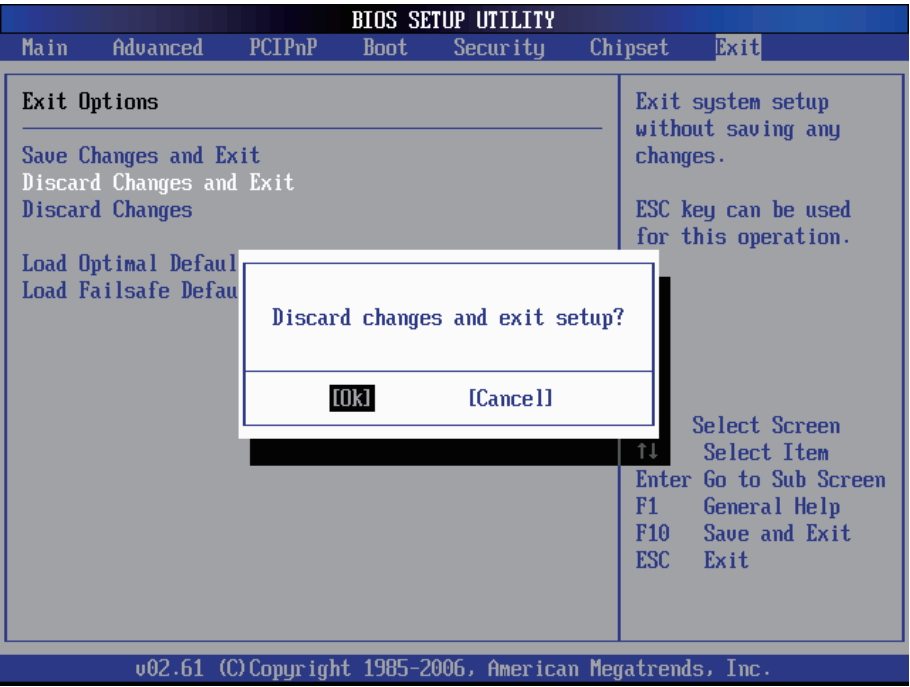

Exit system setup without saving any changes. <ESC> key can be used for this operation.

## **Discard Changes**

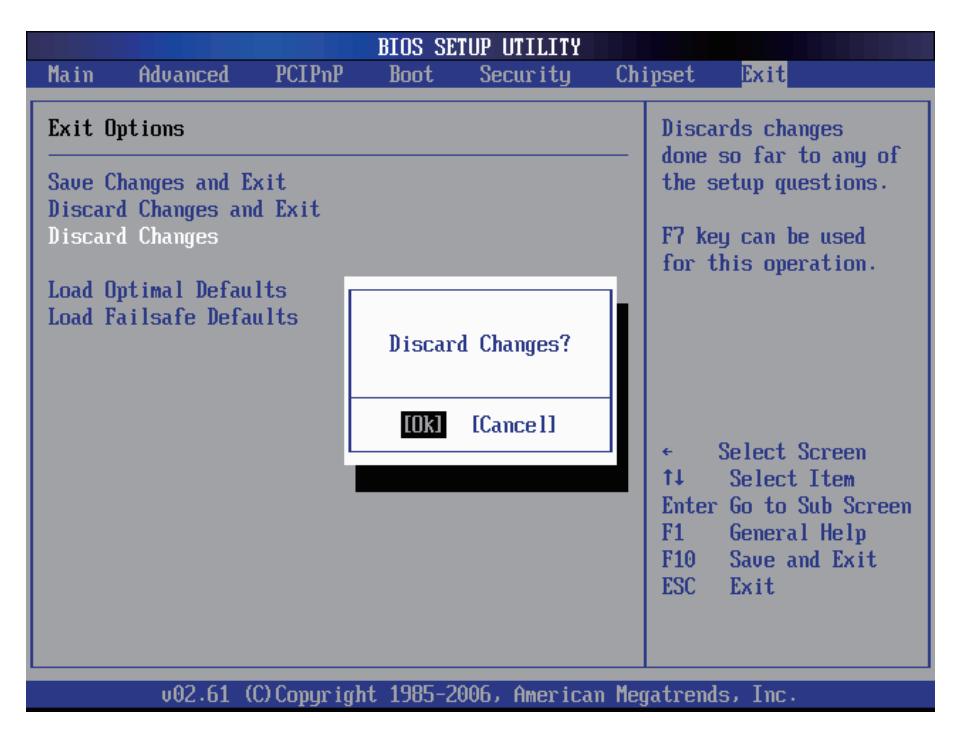

Discards changes done so far to any of the setup questions. <F7> can be used for this operation.

## **Load Optimal Defaults**

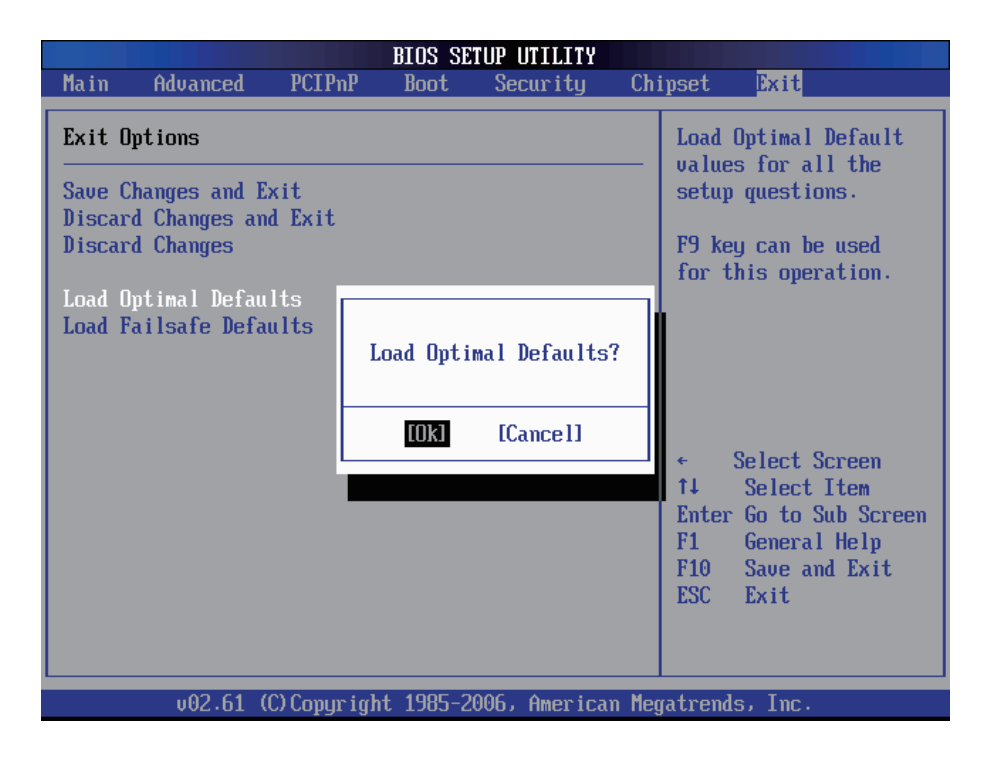

When you press <Enter> on this item you get a confirmation dialog box with a message:

#### Load Optimal Defaults? [OK] [Cancel]

Pressing [OK] loads the BIOS Optimal Default values for all the setup questions.

<F9> key can be used for this operation.

# **Load Failsafe Defaults**

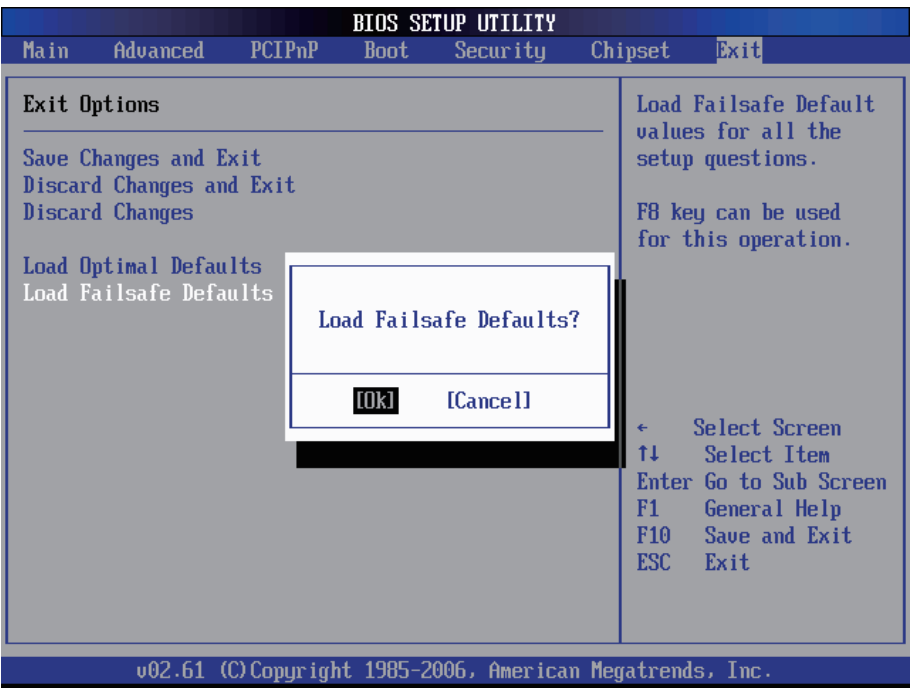

When you press <Enter> on this item you get a confirmation dialog box with a message:

#### Load Failsafe Defaults?<br>[OK] [Cancel] [Cancel]

Pressing [OK] loads the BIOS Failsafe Default values for all the setup questions.

<F8> key can be used for this operation.

# **3.8 Beep Sound codes list**

# **3.8.1 Boot Block Beep Codes**

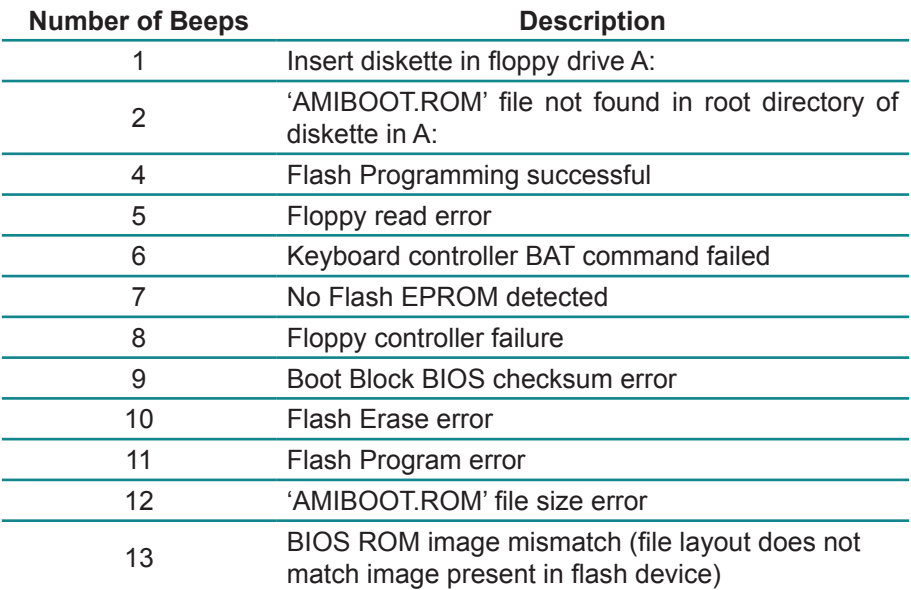

# **3.8.2 POST BIOS Beep Codes**

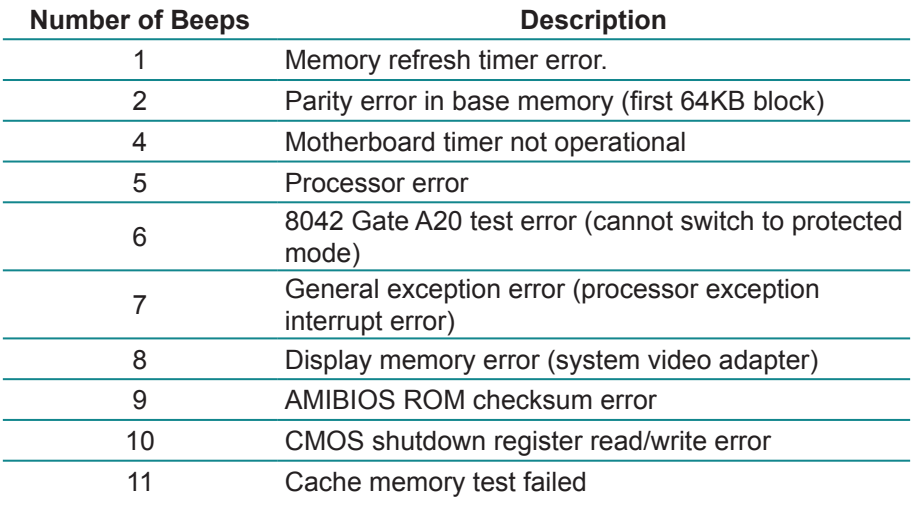

# **3.8.3 Troubleshooting POST BIOS Beep Codes**

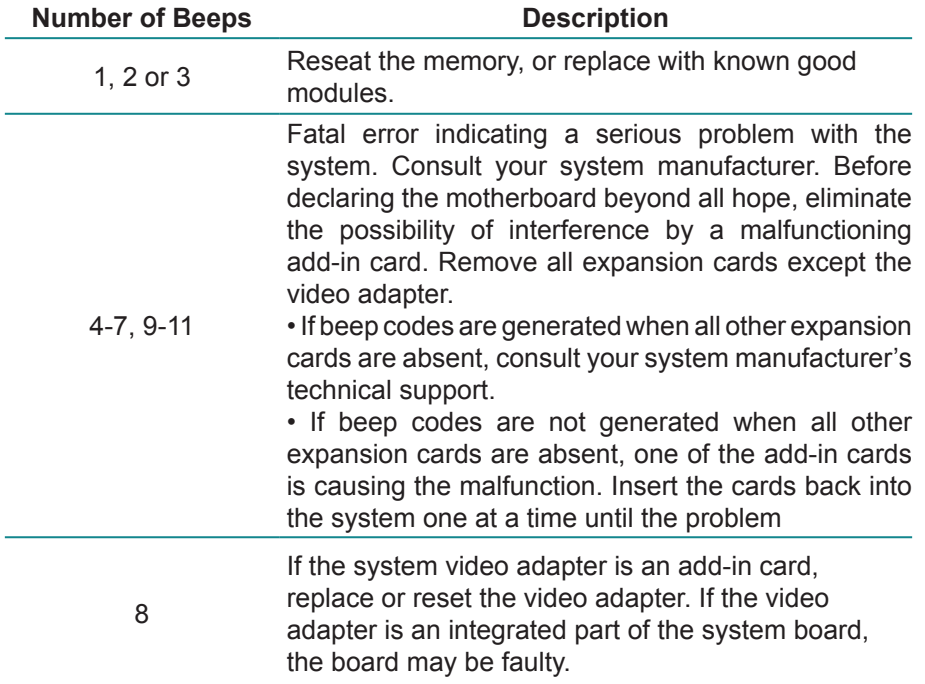

# **3.9 AMI BIOS Checkpoints**

# **3.9.1 Bootblock Initialization Code Checkpoints**

The Bootblock initialization code sets up the chipset, memory and other components before system memory is available. The following table describes the type of checkpoints that may occur during the bootblock initialization portion of the BIOS *(Note)*:

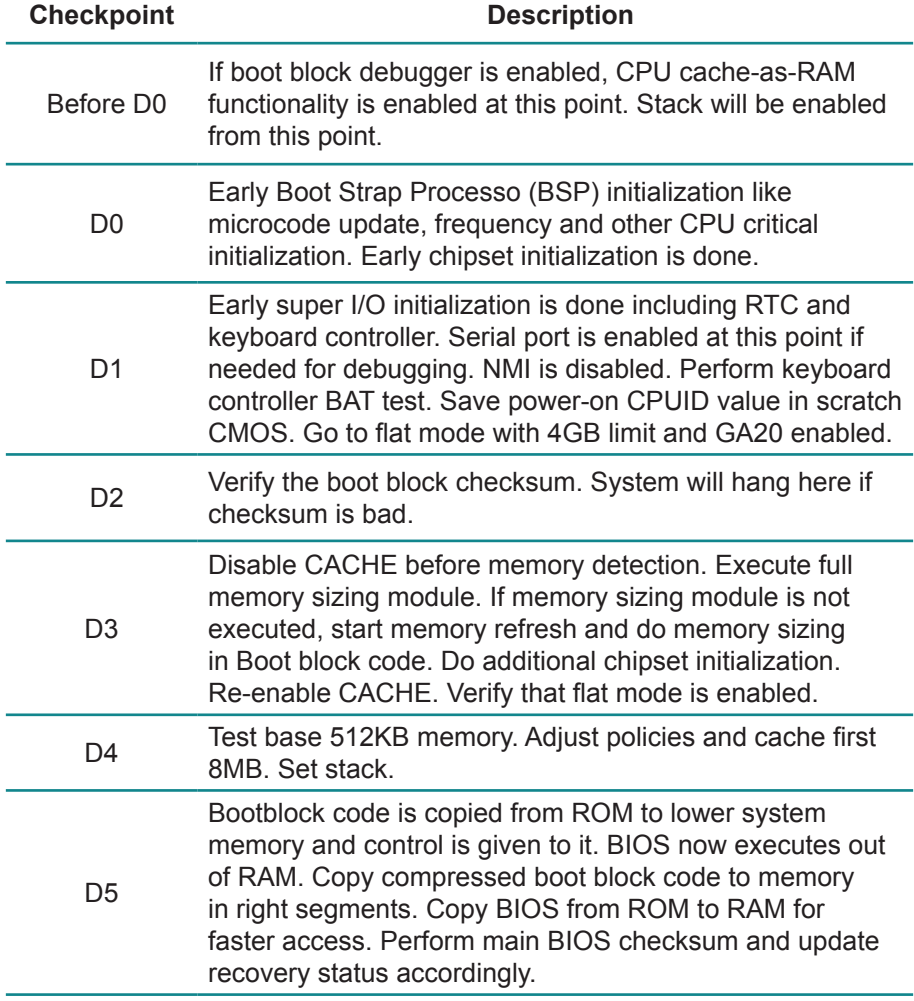

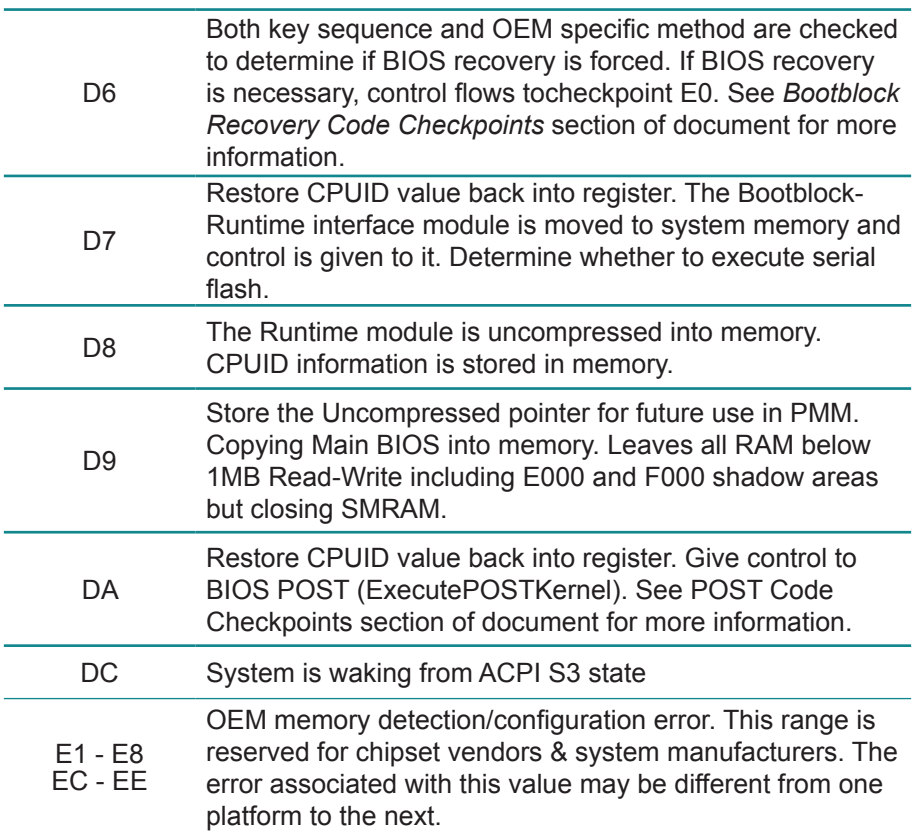

## **3.9.2 Bootblock Recovery Code Checkpoints**

The Bootblock recovery code gets control when the BIOS determines that a BIOS recovery needs to occur because the user has forced the update or the BIOS checksum is corrupt. The following table describes the type of checkpoints that may occur during the Bootblock recovery portion of the BIOS *(Note)*:

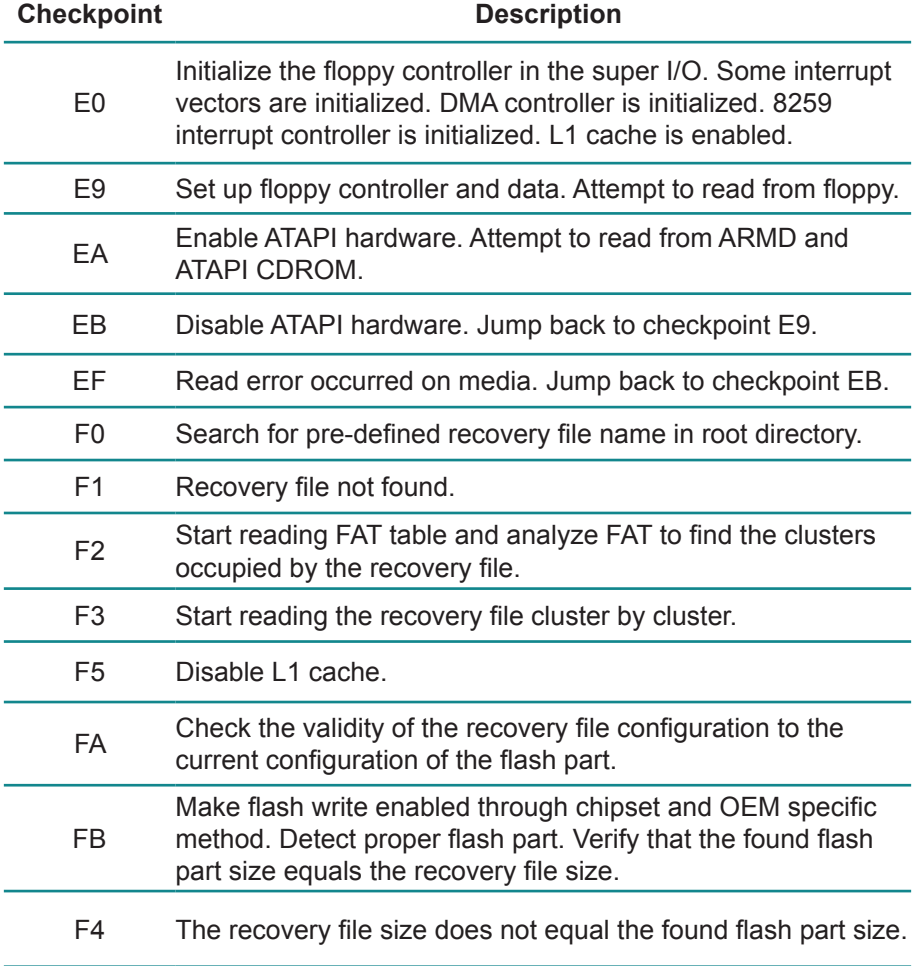

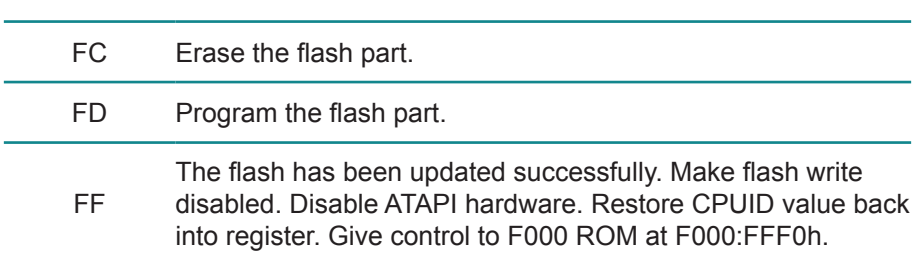

## **3.9.3 POST Code Checkpoints**

The POST code checkpoints are the largest set of checkpoints during the BIOS pre-boot process. The following table describes the type of checkpoints that may occur during the POST portion of the BIOS *(Note)*:

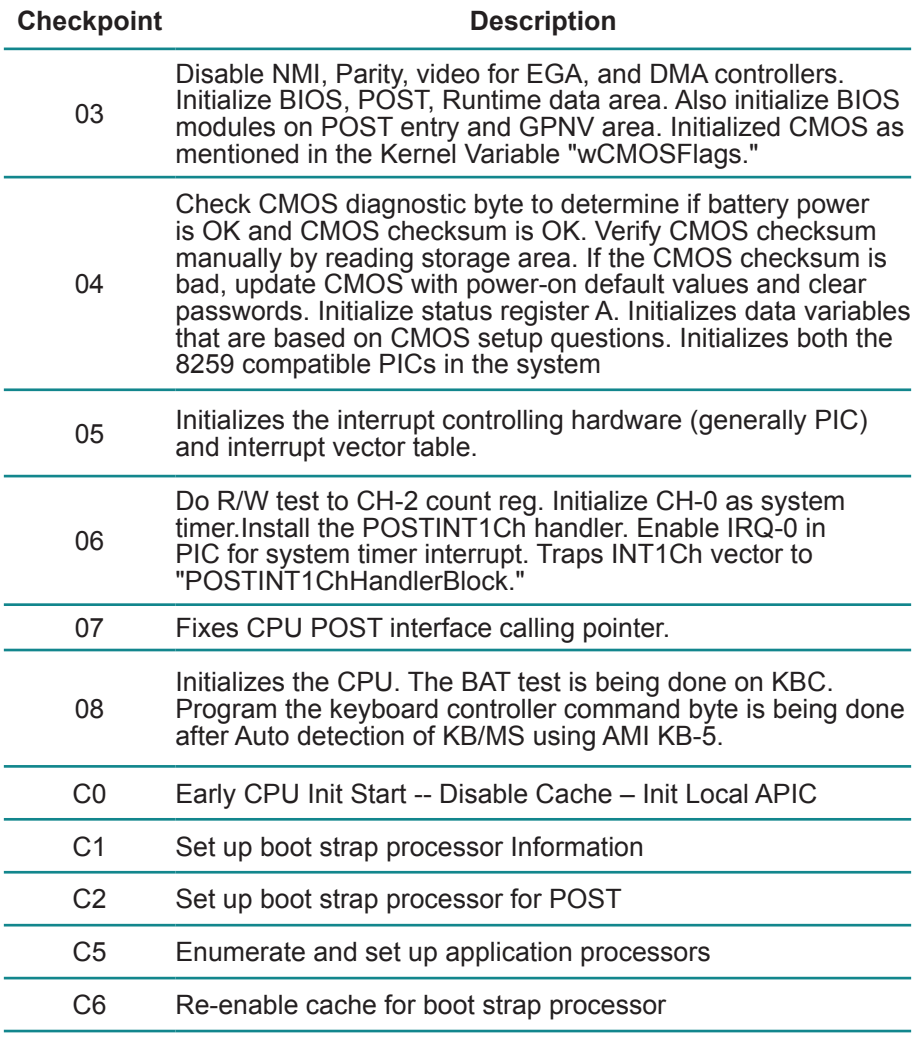

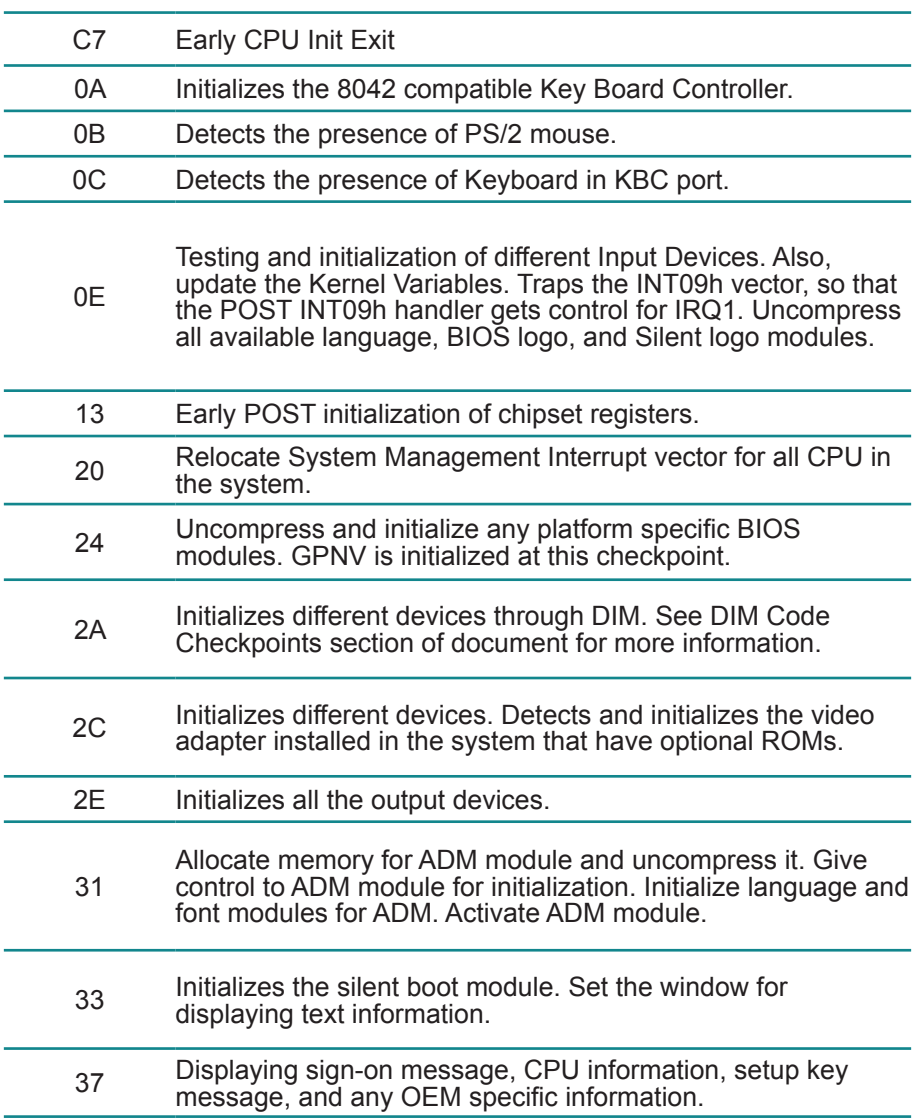

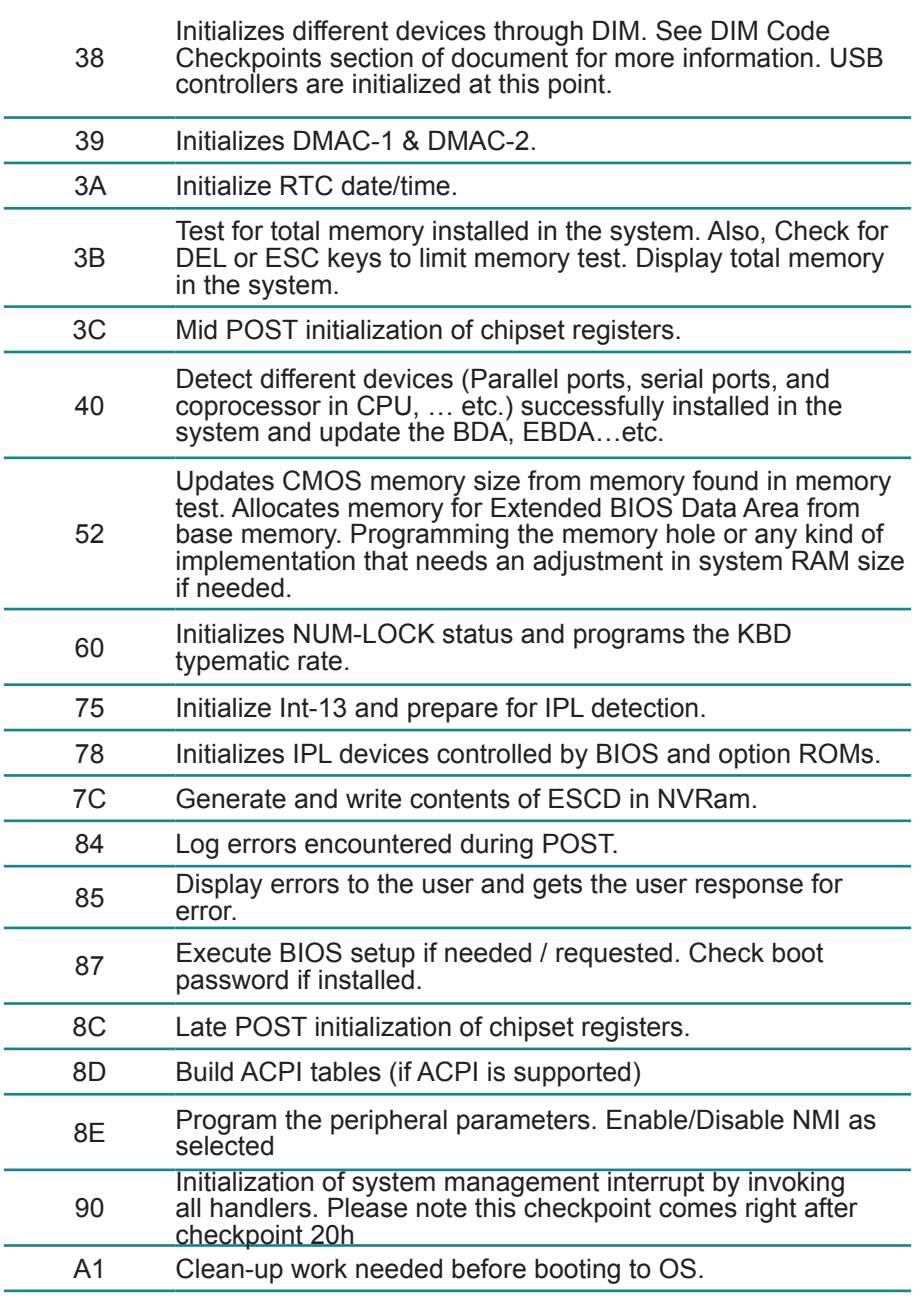

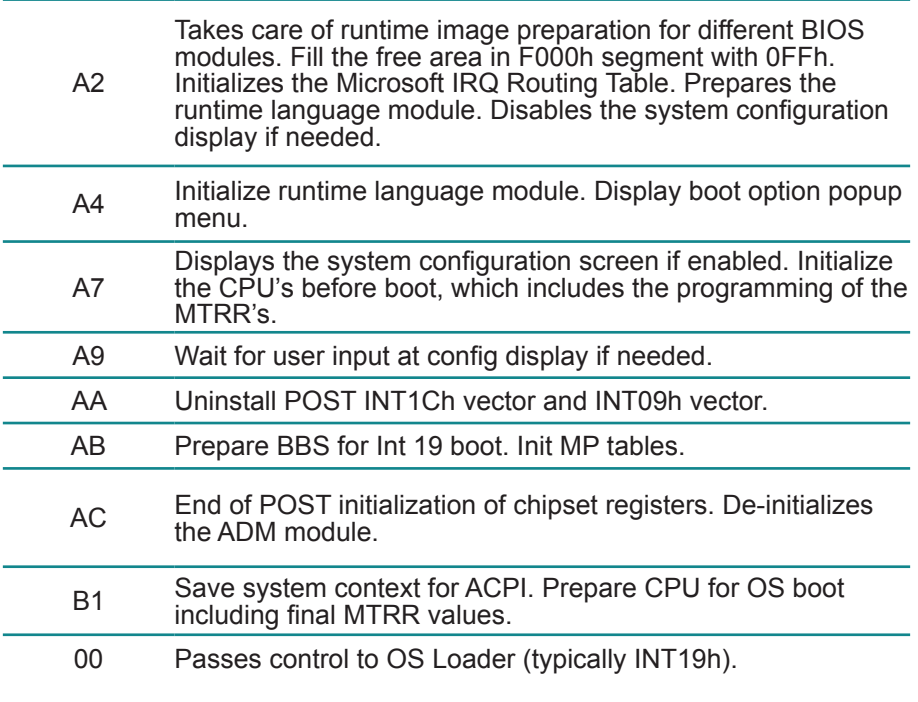

## **3.9.4 DIM Code Checkpoints**

The Device Initialization Manager (DIM) gets control at various times during BIOS POST to initialize different system busses. The following table describes the main checkpoints where the DIM module is accessed *(Note)*:

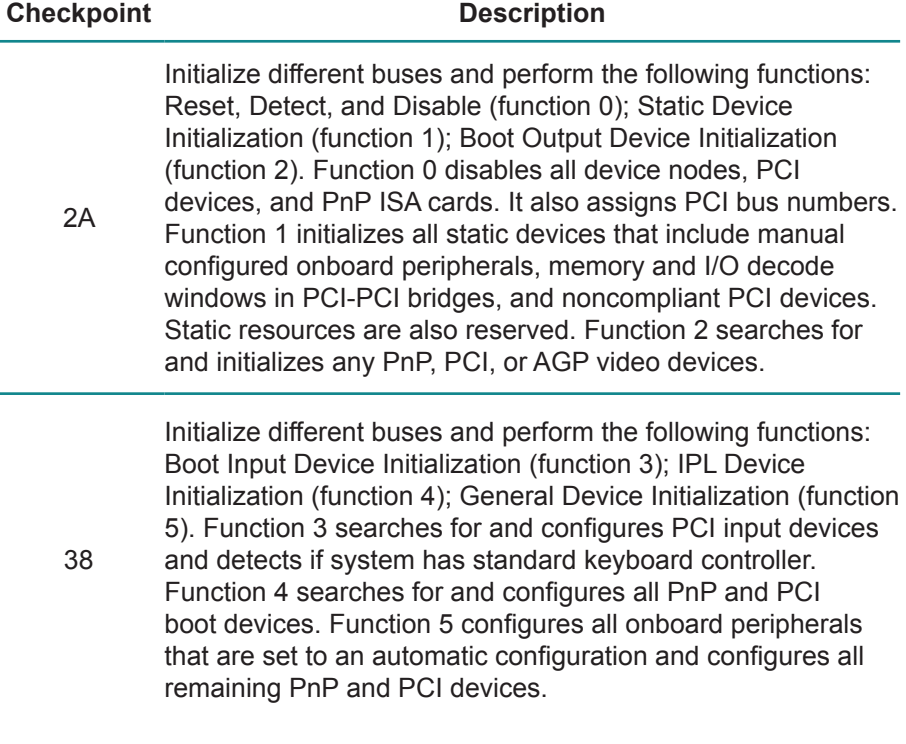

While control is in the different functions, additional checkpoints are output to port 80h as a word value to identify the routines under execution. The low byte value indicates the main POST Code Checkpoint. The high byte is divided into two nibbles and contains two fields. The details of the high byte of these checkpoints are as follows:

#### HIGH BYTE XY

The upper nibble "X" indicates the function number that is being executed. "X" can be from 0 to 7.

- 0 = func#0, disable all devices on the BUS concerned.
- 2 = func#2, output device initialization on the BUS concerned.
- 3 = func#3, input device initialization on the BUS concerned.
- 4 = func#4, IPL device initialization on the BUS concerned.
- 5 = func#5, general device initialization on the BUS concerned.
- 6 = func#6, error reporting for the BUS concerned.
- 7 = func#7, add-on ROM initialization for all BUSes.
- 8 = func#8, BBS ROM initialization for all BUSes.

The lower nibble 'Y' indicates the BUS on which the different routines are being executed. 'Y' can be from 0 to 5.

- 0 = Generic DIM (Device Initialization Manager).
- 1 = On-board System devices.
- $2 =$  ISA devices.
- $3 = FISA$  devices
- 4 = ISA PnP devices.
- $5 = PCI$  devices

## **3.9.5 ACPI Runtime Checkpoints**

ACPI checkpoints are displayed when an ACPI capable operating system either enters or leaves a sleep state. The following table describes the type of checkpoints that may occur during ACPI sleep or wake events *(Note)*:

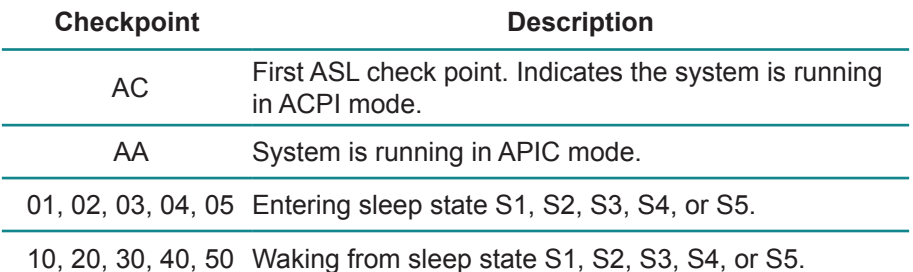

#### *Note:*

*Please note that checkpoints may differ between different platforms based on system configuration. Checkpoints may change due to vendor requirements, system chipset or option ROMs from add-in PCI devices.*

This page is intentionally left blank.

# **Appendix**

# **Appendix A: I/O Port Address Map**

Each peripheral device in the system is assigned a set of I/O port addresses which also becomes the identity of the device.

The following table lists the I/O port addresses used.

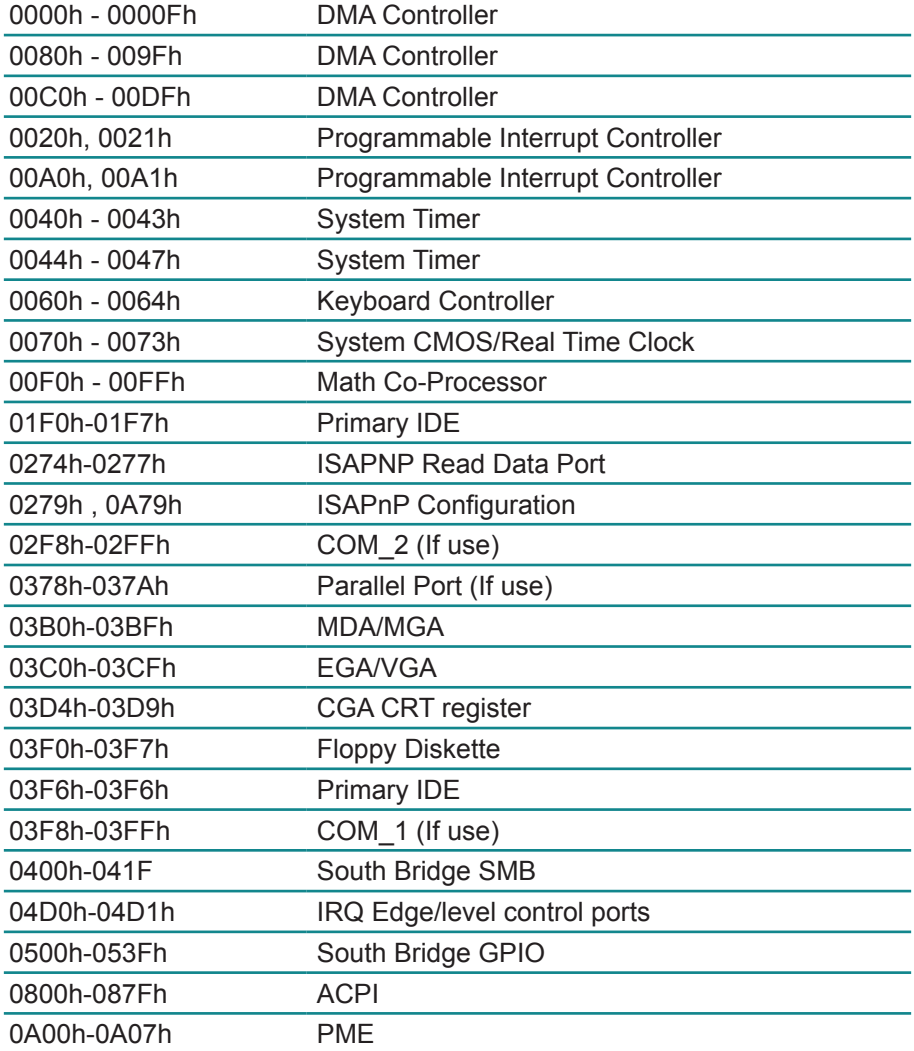
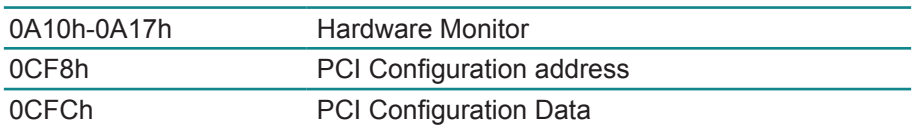

# **Appendix B: BIOS Memory Map**

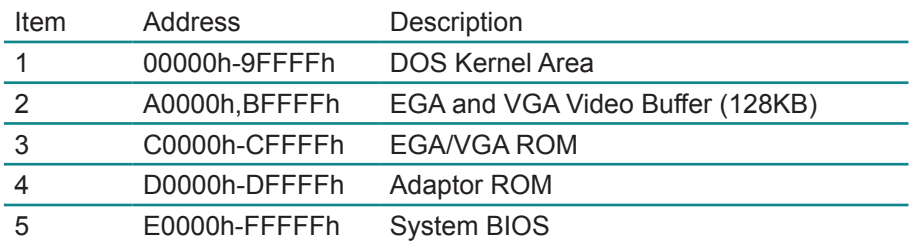

## **Appendix C: Interrupt Request Lines (IRQ)**

Peripheral devices use interrupt request lines to notify CPU for the service required. The following table shows the IRQ used by the devices on board.

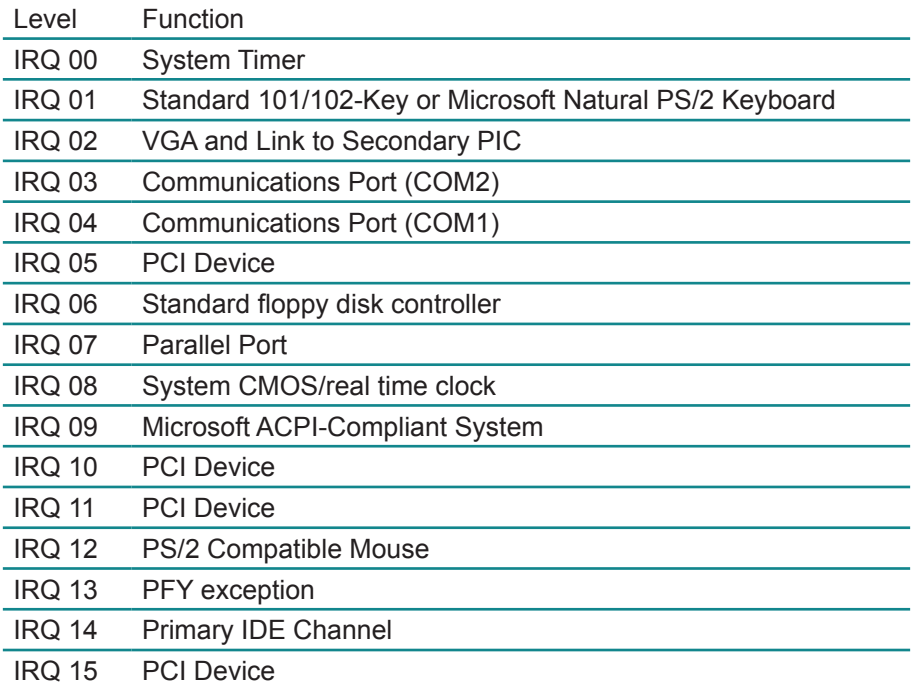

### **Appendix D: Digital I/O Setting**

Below are the source codes written in assembly & C, please take them for Digital I/O application examples. The default I/O address is 6Eh.

#### **Assembly Code**

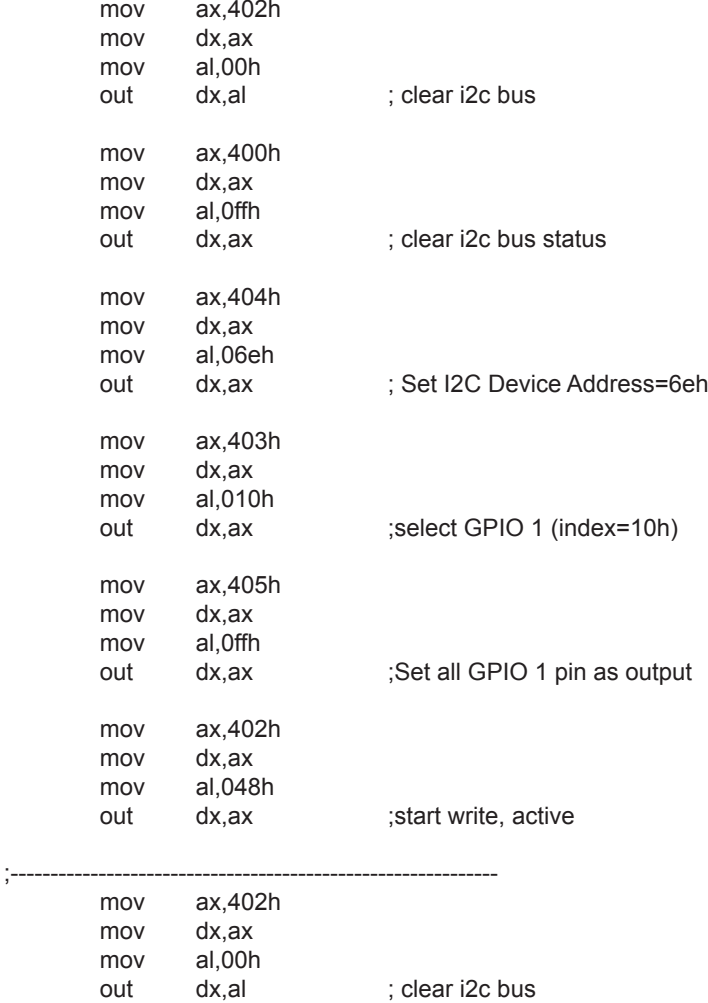

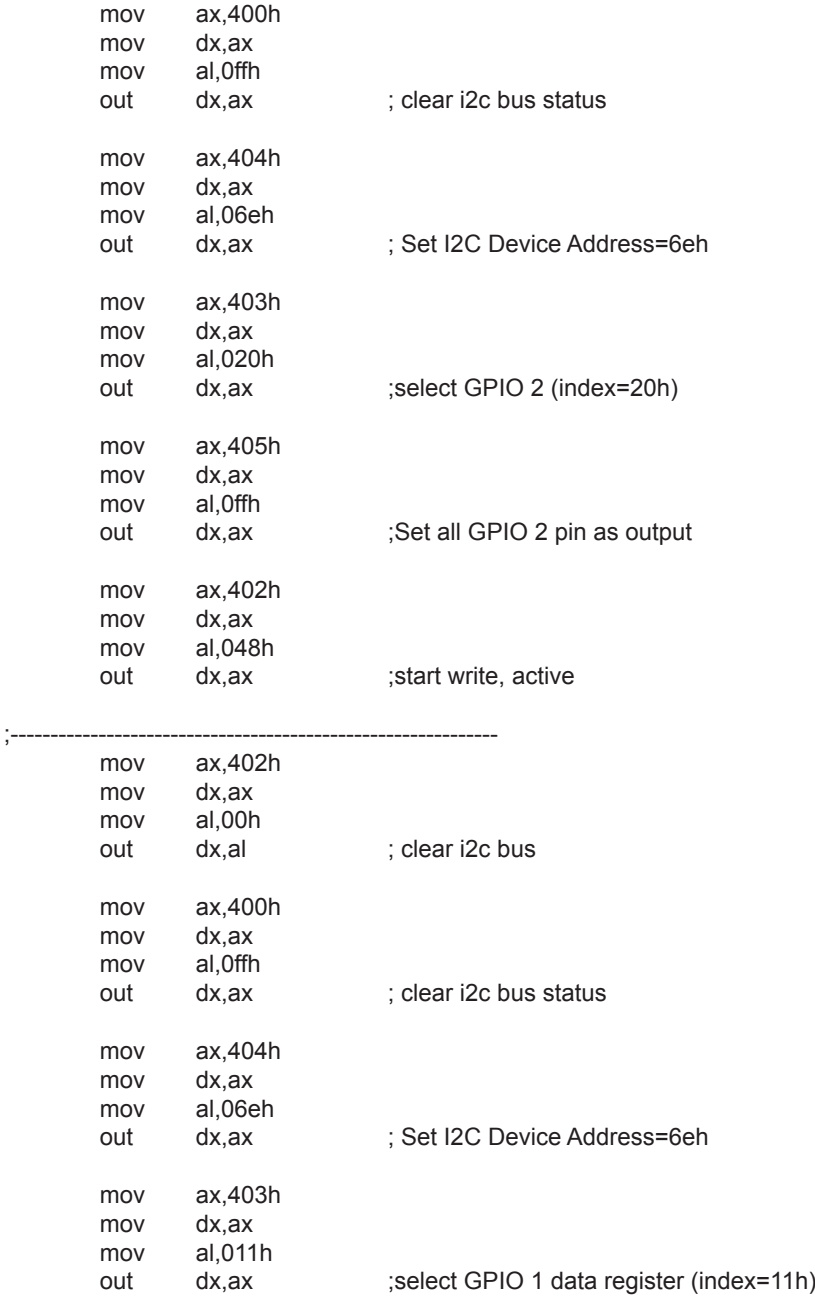

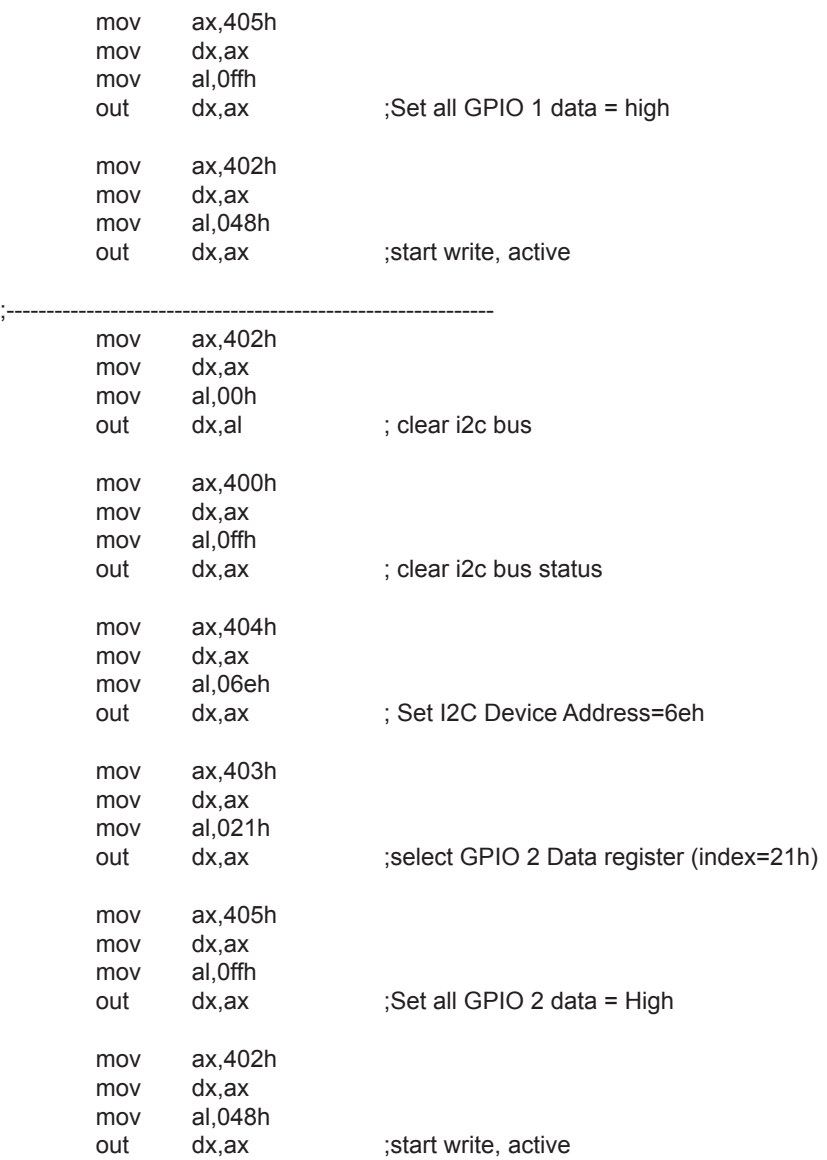

# **C Language Code**

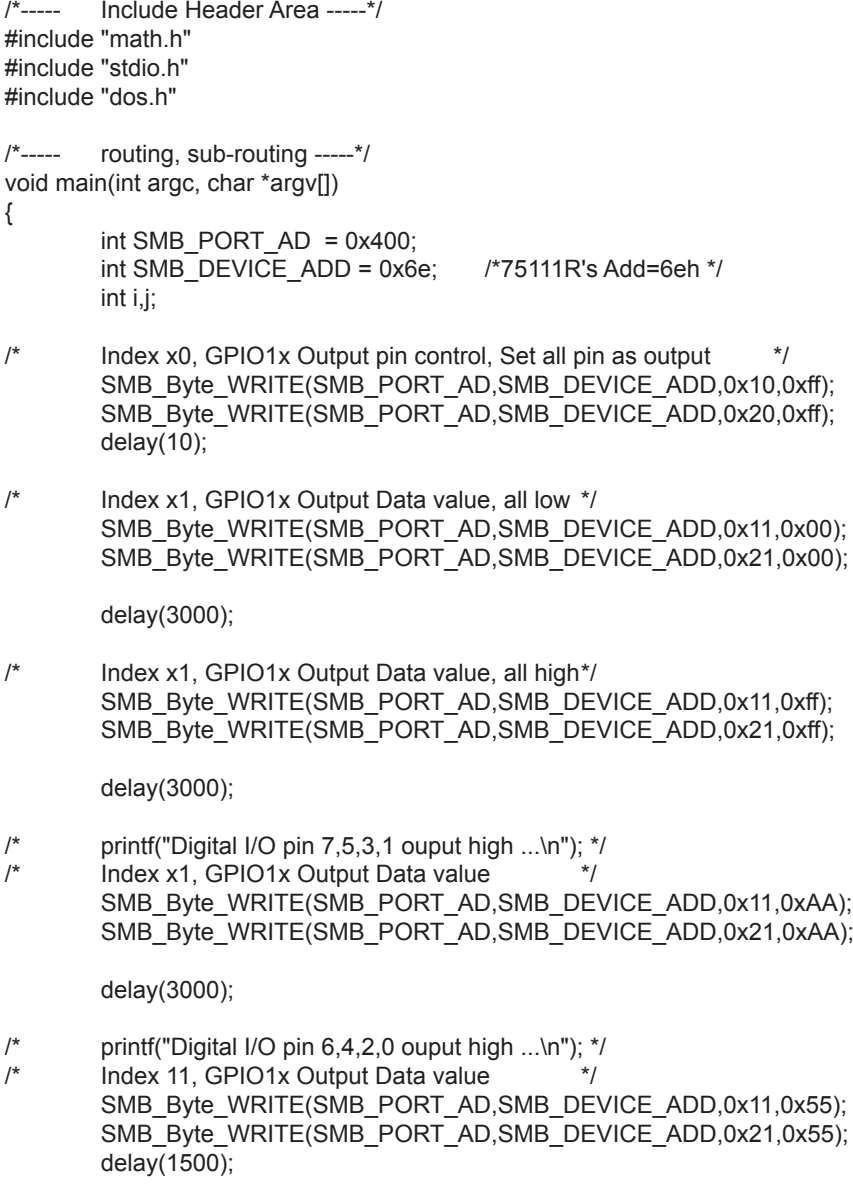

#### Appendix

}

SMB\_Byte\_WRITE(int SMPORT, int DeviceID, int REG\_INDEX, int REG\_DATA) { outportb(SMPORT+02, 0x00);  $\prime^*$  clear \*/<br>outportb(SMPORT+00, 0xff);  $\prime^*$  clear \*/ outportb(SMPORT+00, 0xff); delay(10); outportb(SMPORT+04, DeviceID); <br>outportb(SMPORT+03, REG INDEX); /\* Register Address in device \*/ outportb(SMPORT+03, REG\_INDEX); /\* Register Addr<br>outportb(SMPORT+05, REG\_DATA); /\* Data Value \*/ outportb(SMPORT+05, REG\_DATA); /\* Data Value \*/<br>outportb(SMPORT+02, 0x48); /\* write, active\*/  $outportb(SMPORT+02, 0x48);$ 

}

This page is intentionally left blank.